### #digitaltools THE KNIGHT SCHOOL OF COMMUNICATION AT QUEENS

## EMAIL NEWSLETTERS **WORKSHOP**

Digital Media Workshops Knight School of Communication February 2015

# Do You Need a Community Newsletter?

Questions to ask before starting a community newsletter

- What unites your audience?
- What do they need to know?
- What type of information do they find useful?
- Do community members have email accounts?
- How do we reach members without an email account?
- What's a reasonable distribution schedule ?

## Advantages of a community newsletter

- Allows you to "push" information to community
- Allows community members to be involved as contributors
- Tells the story of a community and its people
- Readers receive information at the same time
- Newsletter can be emailed or printed (print to pdf) avoids the need to create two versions
- Community members can access via email or smartphone
- Can be archived for future use
- Online version can include links to videos and other content

## Challenges of a community newsletter

- Will require more than one editor to sustain (at least 2)
- Every community member will not have access to email
- Requires consistent schedule for publication
- Requires ongoing content newsworthy information and photos
- Need a process to update distribution list as people move in and out
- Print edition does not allow access to videos and hyperlinked information

### Community newsletter content

- Guest columns school assignments by middle and high school students, police department, community members (Candy's Column)
- Yard of the Month
- Safety information
- Real estate
- Community events
- Homeowner Association Information
- Cite all sources (give sources credit for information)

## Setting up an email newsletter

- Train more than one person to serve as editor
- Consider a common workspace to save content and photos (e.g., Dropbox)
- Distribute on a regular basis consistent schedule
- Take and use photographs
- Invite community members to provide story ideas, content and photos.

## Setting up an email newsletter

- Gather email addresses (can add before creating newsletter or at the time you send)
- Identify and secure street editors or block captions
- Choose an easy-to-use template
- Create content and style guidelines

### Email newsletter tools

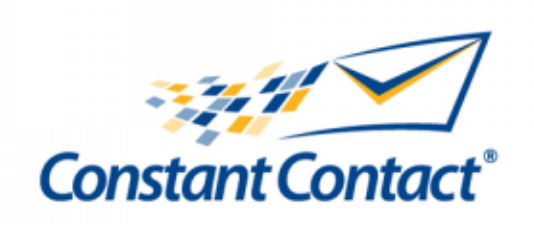

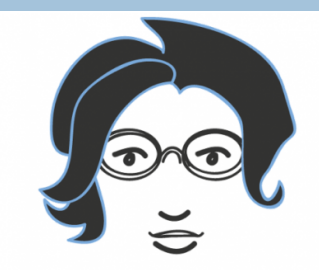

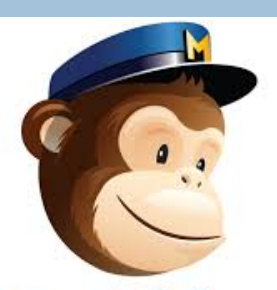

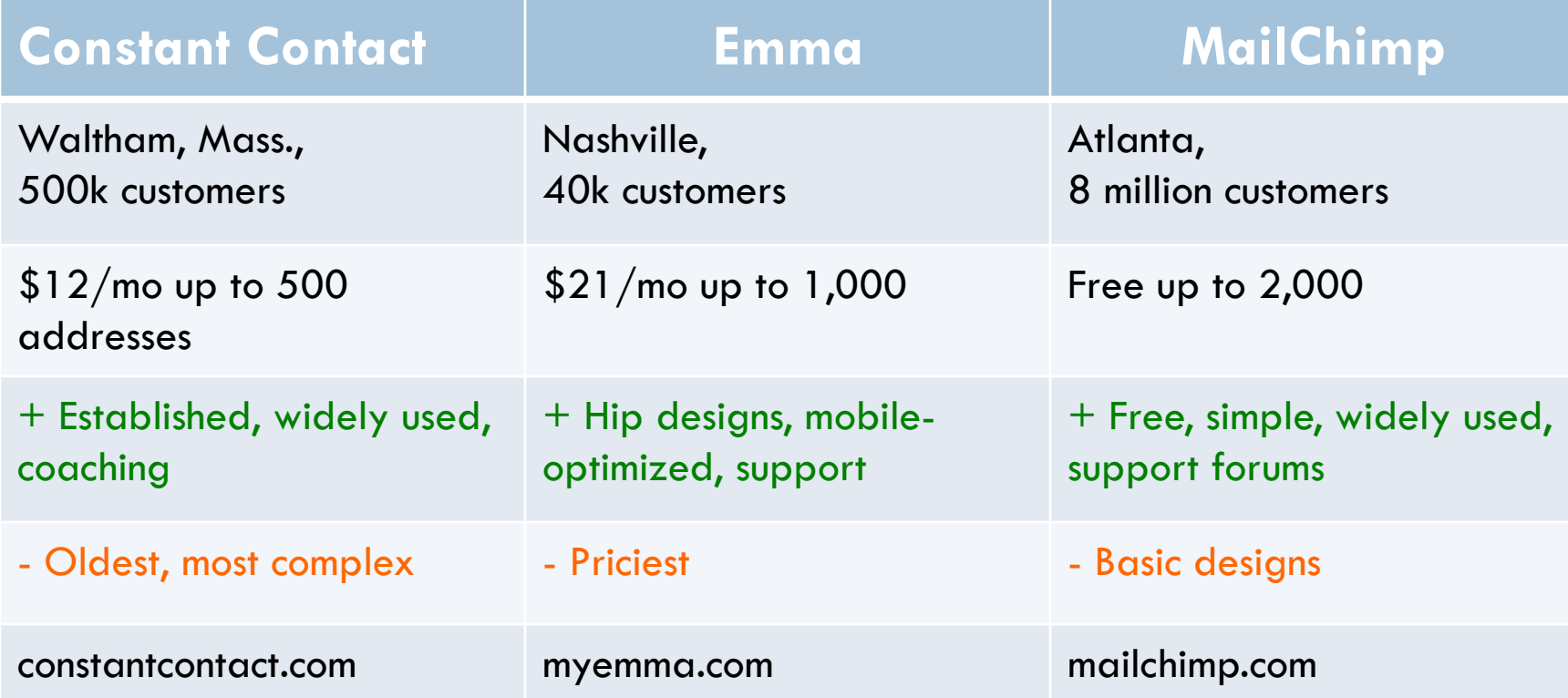

## MailChimp Terms

- Dashboard The *Dashboard* is the first screen you see when you log in to MailChimp. It gives an overview of recent campaigns, lists, and subscriber activity. Once you've sent a campaign, the standard dashboard displays information about your campaigns and lists.
- Campaign An email you send to your list. Each bulk email that is sent to the list is considered a separate campaign.
- Subscriber Someone who has opted in to your list in order to receive emails from you (can also be added manually).

## How to create a MailChimp account Go to: www.mailchimp.com

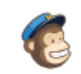

Features

Pricing Support More

**Blog** 

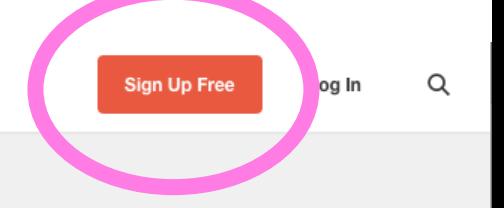

### **Send Better Email**

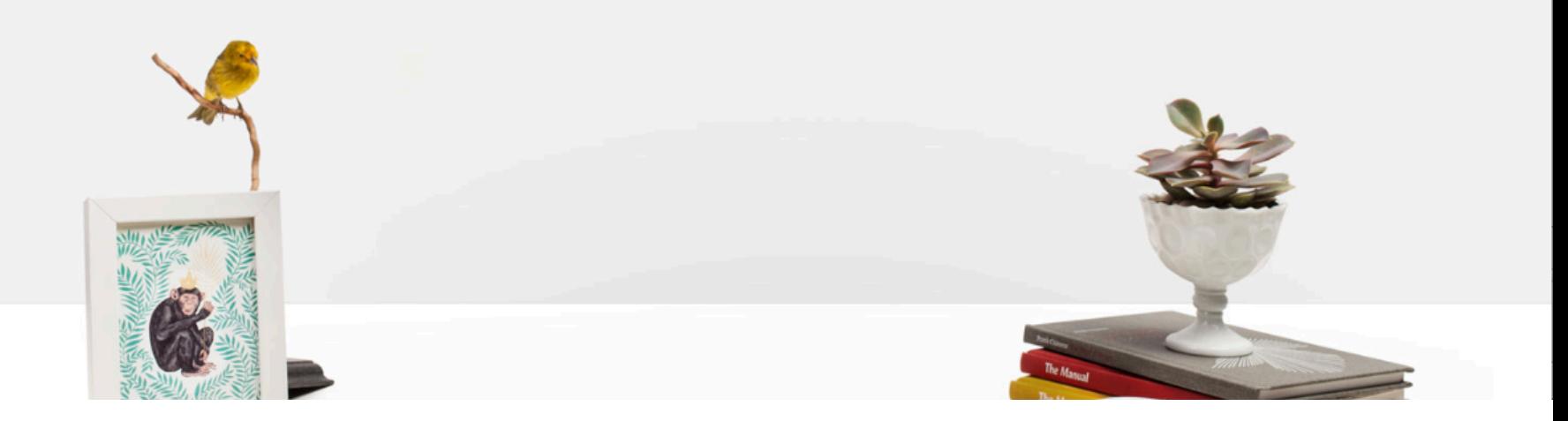

### Email, username & password..

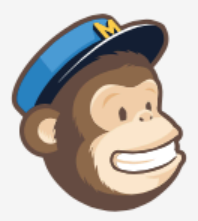

#### Get Started with a Free Account

Sign up in 30 seconds. No credit card required. If you already have a MailChimp account, log in.

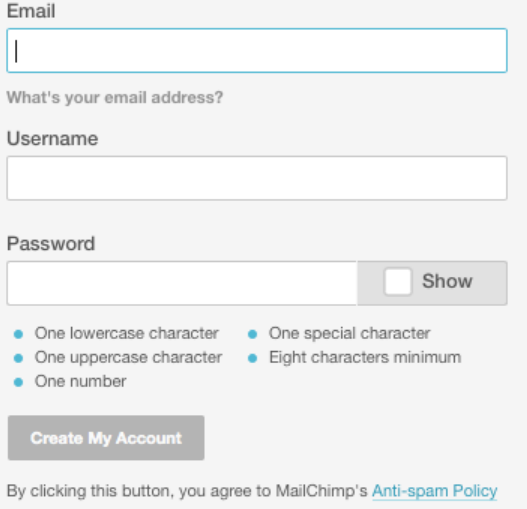

& Terms of Use.

### Done? Activate your account!

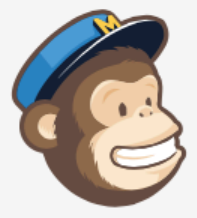

#### Thanks for signing up!

Please check your email and click Activate Account in the message we just sent to glory.chant@hotmail.com.

#### What happens after I activate my account?

If you're planning to purchase a monthly plan or buy email credits, we need to make sure your account follows spam best practices.

You can get started on an email campaign and create a mailing list now, and we'll look over your account to make sure everything looks good.

This getting started guide will help you move onward and upward.

@ 2001-2014 MailChimp. All Rights Reserved. Love what you do. Terms of Use · Privacy Policy · Copyright Policy

Google Site Stats - learn more

### Activate your account..

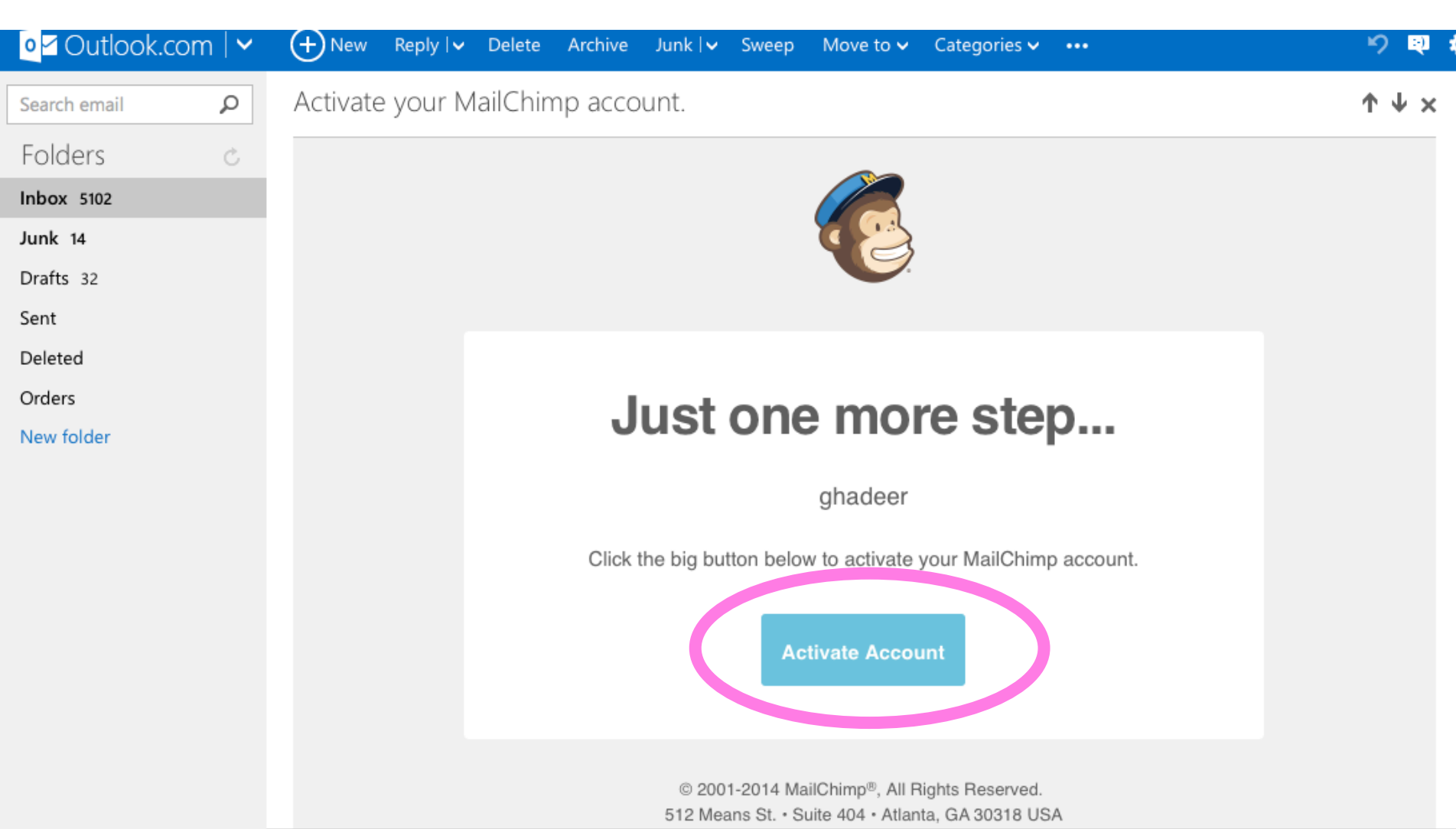

### Confirm humanity, type the digits..

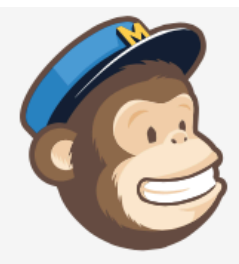

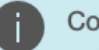

#### **Confirm Humanity**

Before we get your account set up, we need to confirm you are a human (it's a spam prevention thing). Type the phrase from the reCAPTCHA below and click the "confirm signup" button.

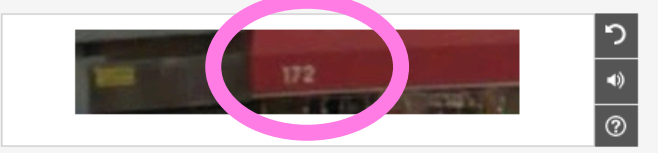

Enter the two words or numbers:

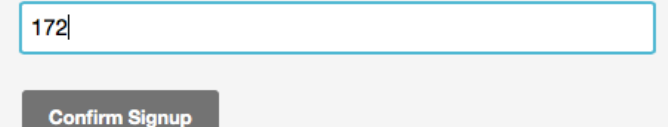

### Fill in the required information..

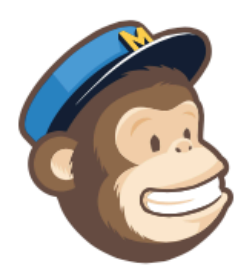

#### Let's Get Started

About You

First name

Last name

Email address

Your email address will remain private. Our privacy policy

Organization Information

These questions will help us tailor MailChimp to you in the future.

### Your organization's information are required, too!

#### Organization Information

These questions will help us tailor MailChimp to you in the future.

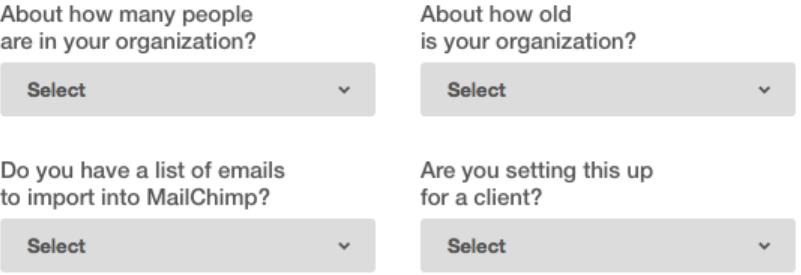

The following information will help us automatically build your email footers to comply with the CAN-SPAM Act and International spam law.

Company / organization

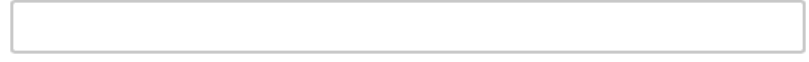

#### Website URL

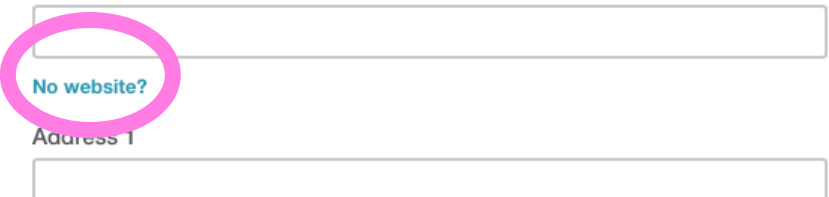

### If you don't have a website...

#### Have a blog?

If you have a WordPress, Blogger, or Tumblr account (or another blogging service), you can link to your blog. For example: http://thenameofyourblog.wordpress.com or http://yourblogname.blogspot.com

#### Create a personal page

Some services offer a quick personal landing page that functions like an online business card. You can quickly create a personal page with a service like About.me or Flavors.me.

#### Got the creative bug?

If you want your own website but aren't a designer, Squarespace and Virb are website publishing tools that empower everyone to be their own web designer.

#### Give Feedback

#### **Translate**

Select Language  $\div$ Powered by Google Translate

**Tagged** website

### Be careful! The address will appear in the newsletter!

The following information will help us automatically build your email footers to comply with the CAN-SPAM Act and International spam law.

Company / organization

**Website URL** 

No website?

Address<sub>1</sub>

Address 2

City

State / Province / Region

 $\checkmark$ 

Charlotte

**Nc** 

Zip / Postal code

Country

**USA** 

Your industry

## Here you go! Start a campaign..

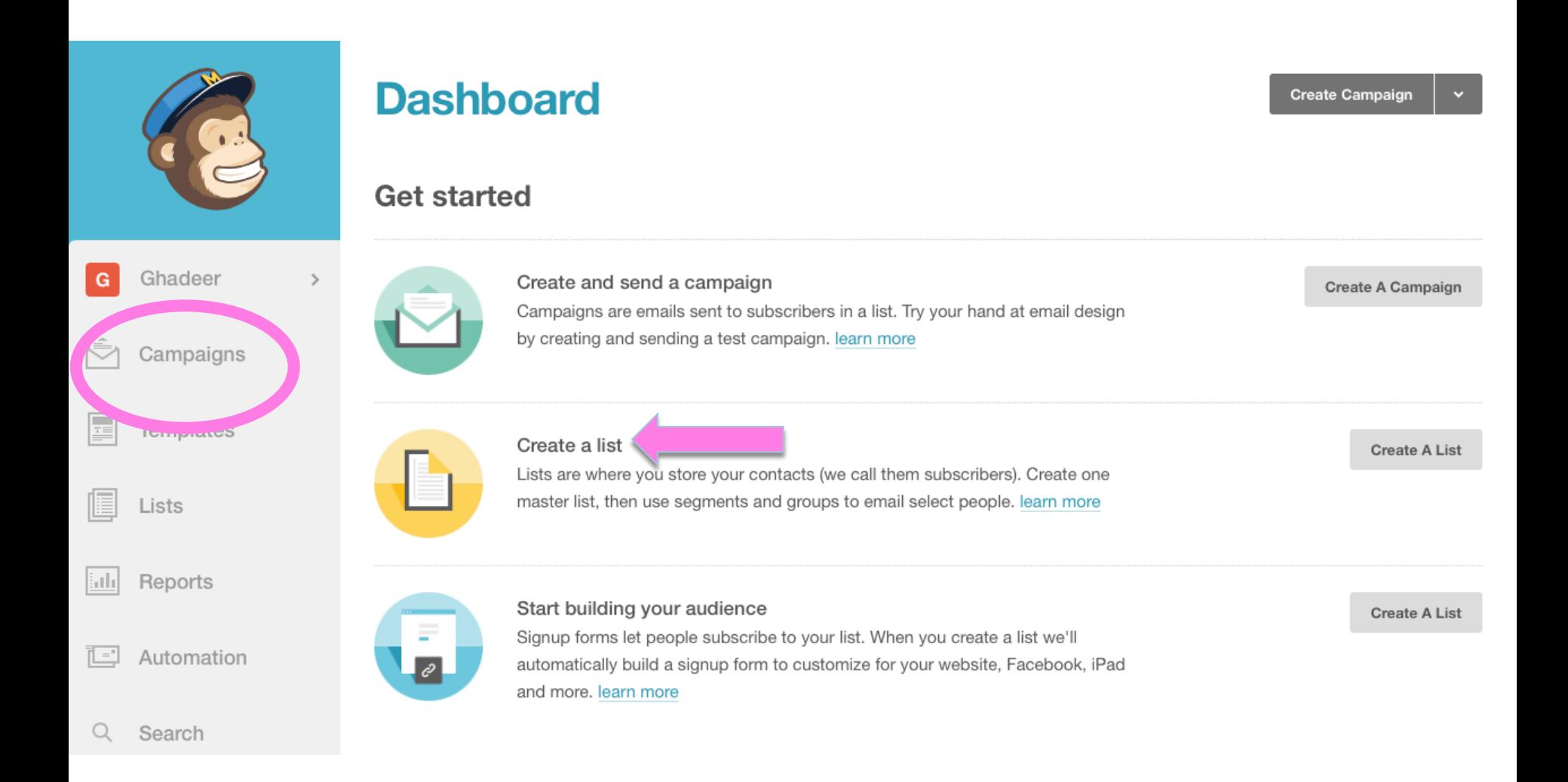

## Choose a type of campaign..

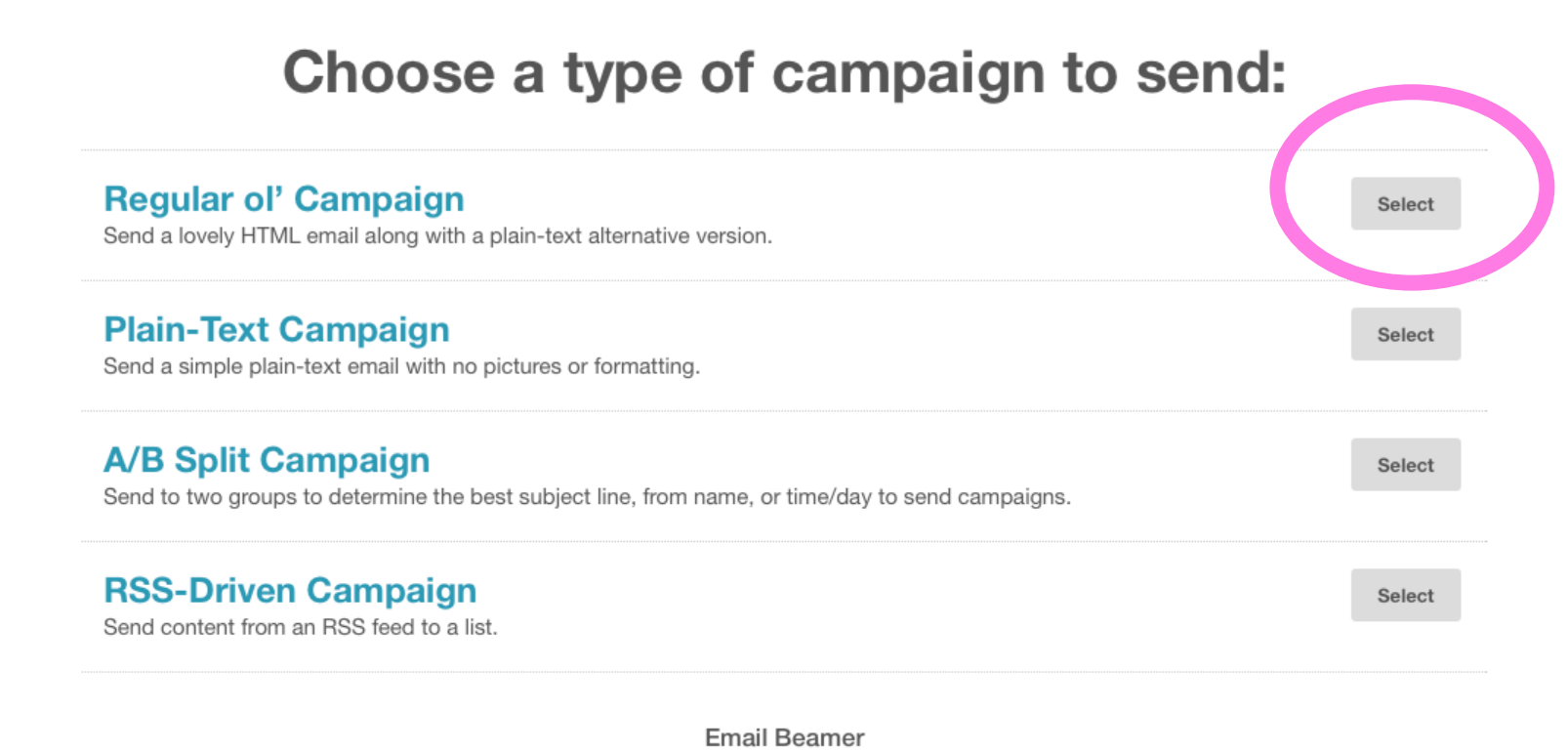

Did you know you can send campaigns directly from your favorite email client?

## Type your campaign info..

#### **Campaign Info**

#### Name your campaign

Internal use only. Ex: "Newsletter Test#4"

Email subject

150 characters remaining

#### How do I write a good subject line?

From name

100 characters remaining

Use something subscribers will instantly recognize, like your company name.

#### From email address

Use Conversations to manage replies Paid accounts only When enabled, we'll generate a special reply-to address for your campaign. We'll filter "out of office" replies, then thread conversations into your subscribers' profiles and display them in reports.

#### Personalize the "To:" field

Include the recipient's name in the message using merge tags to make it more personal and help avoid spam filters. For example, \*|FNAME|\* \*|LNAME|\* will show "To: Bob Smith" in the email instead of "To: bob@example.com". This is more personal and may help avoid spam filters.

#### Specify \*|MERGETAGS|\* for recipient name

#### \*|FNAME|\*

#### **Tracking**

 $\overline{\mathbf{v}}$ 

## Select your tracking preferences..

#### **Tracking**

#### Track opens  $\checkmark$

Discover who opens your campaigns by tracking the number of times an invisible web beacon embedded in the campaign is downloaded. Learn more

#### Track clicks Required on free accounts

Discover which campaign links were clicked, how many times they were clicked, and who did the clicking.

#### Track plain-text clicks Required on free accounts

Track opens and clicks in the plain-text version of your email by replacing all links with tracking URLs. Learn more

#### Google Analytics link tracking

Track clicks from your campaigns all the way to purchases on your website. Requires Google Analytics on your website.

#### Ecommerce360 link tracking

Track visitors to your website from your MailChimp campaigns, capture order information, and pass that information back to MailChimp. Then you can view purchase details, conversions, and total sales on the reports page. You can also set up segments based on your subscribers' purchase activity. Learn more

#### ClickTale link tracking

Gain insight to how subscribers interact with your email content. Requires ClickTale on your website.

#### Goal tracking Paid accounts only

Track where subscribers go on your site, then trigger automations or segment your list based on what pages they've visited.

#### Track stats in Salesforce or Highrise

First, enable Salesforce or Highrise in Account > Integrations.

#### **Social Media**

### Click "Next"..

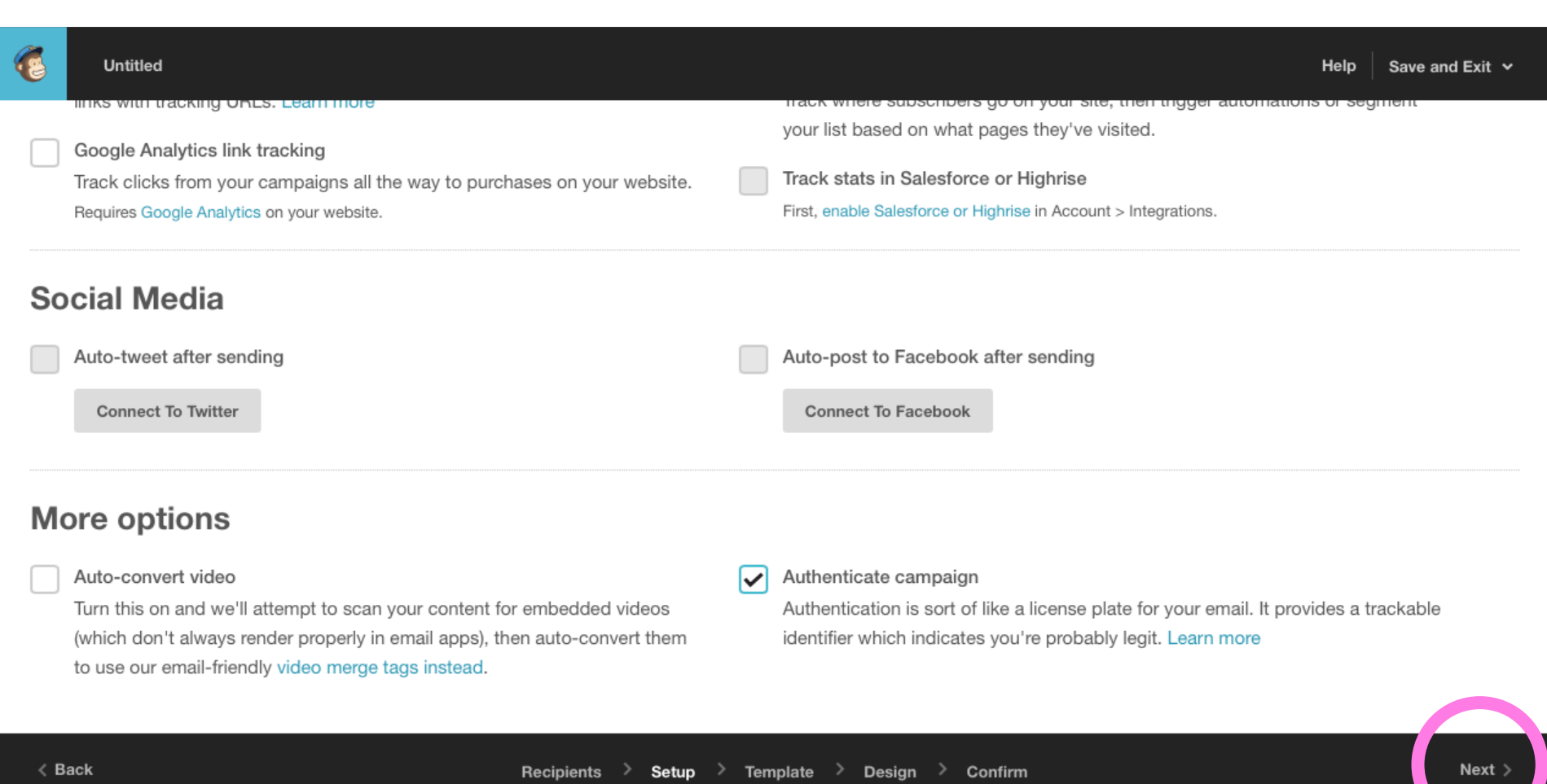

### Select a template for your campaign..

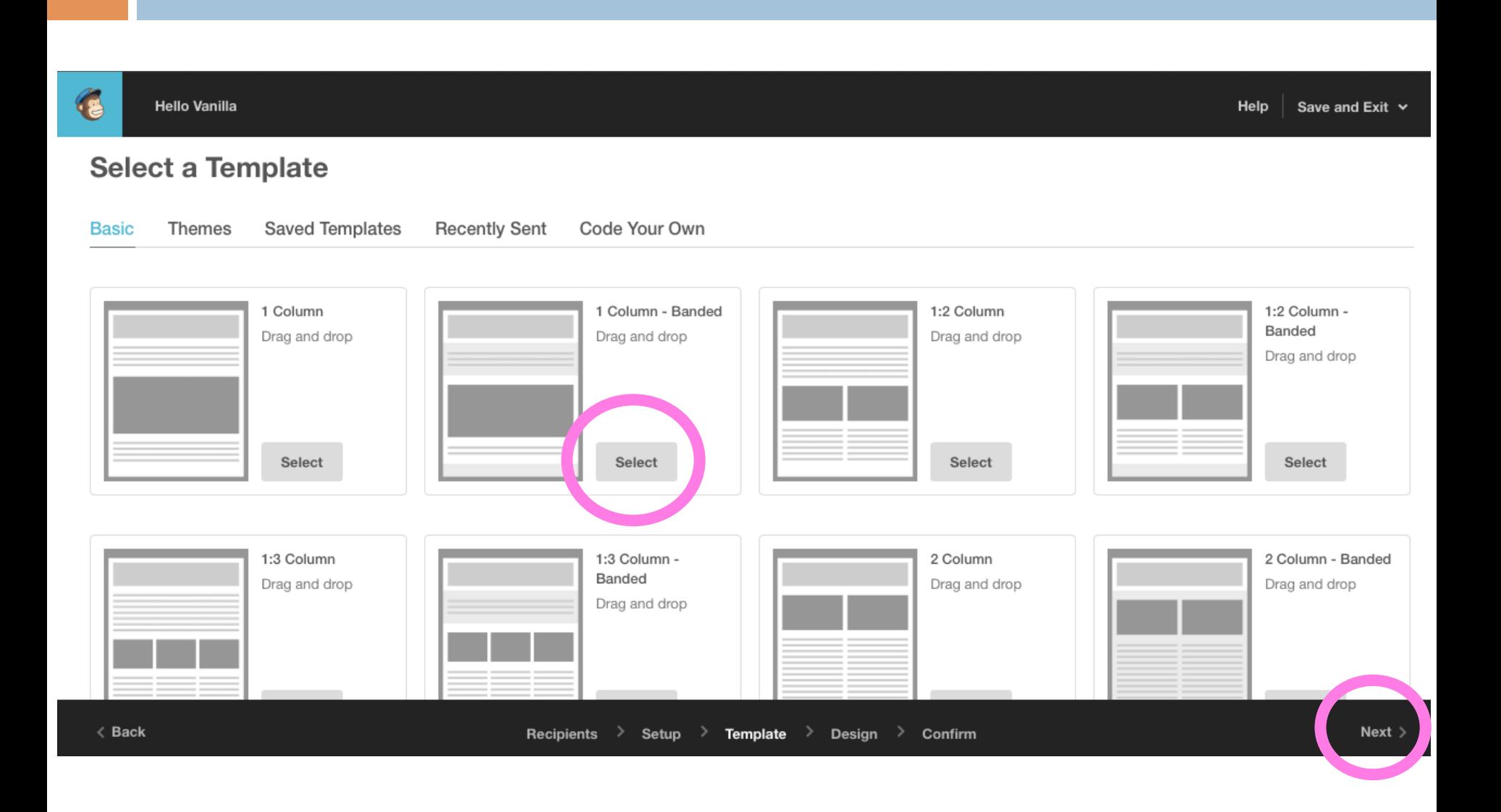

## To add a photo, click "Browse"..

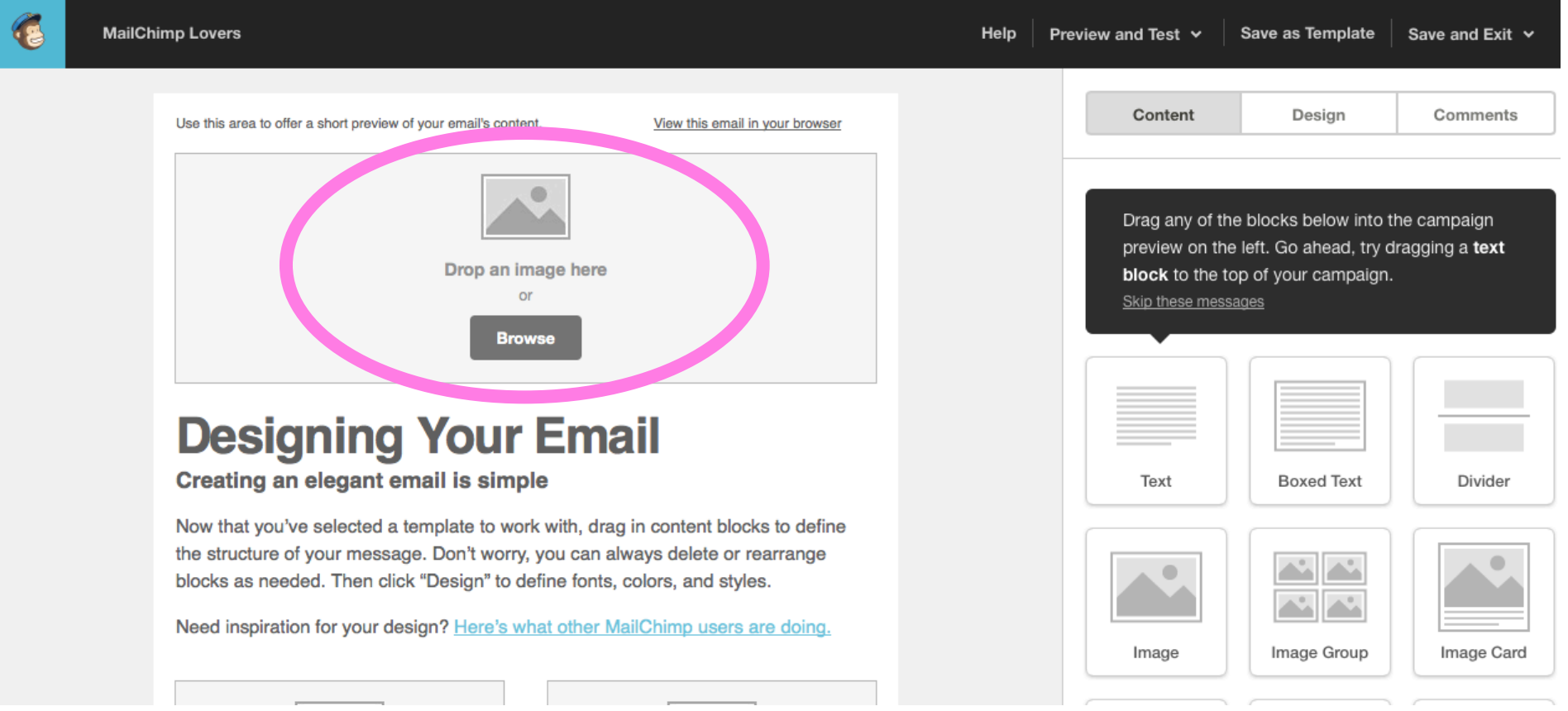

### Choose one of your previously uploaded photos or upload a photo from your device by clicking "Upload"..

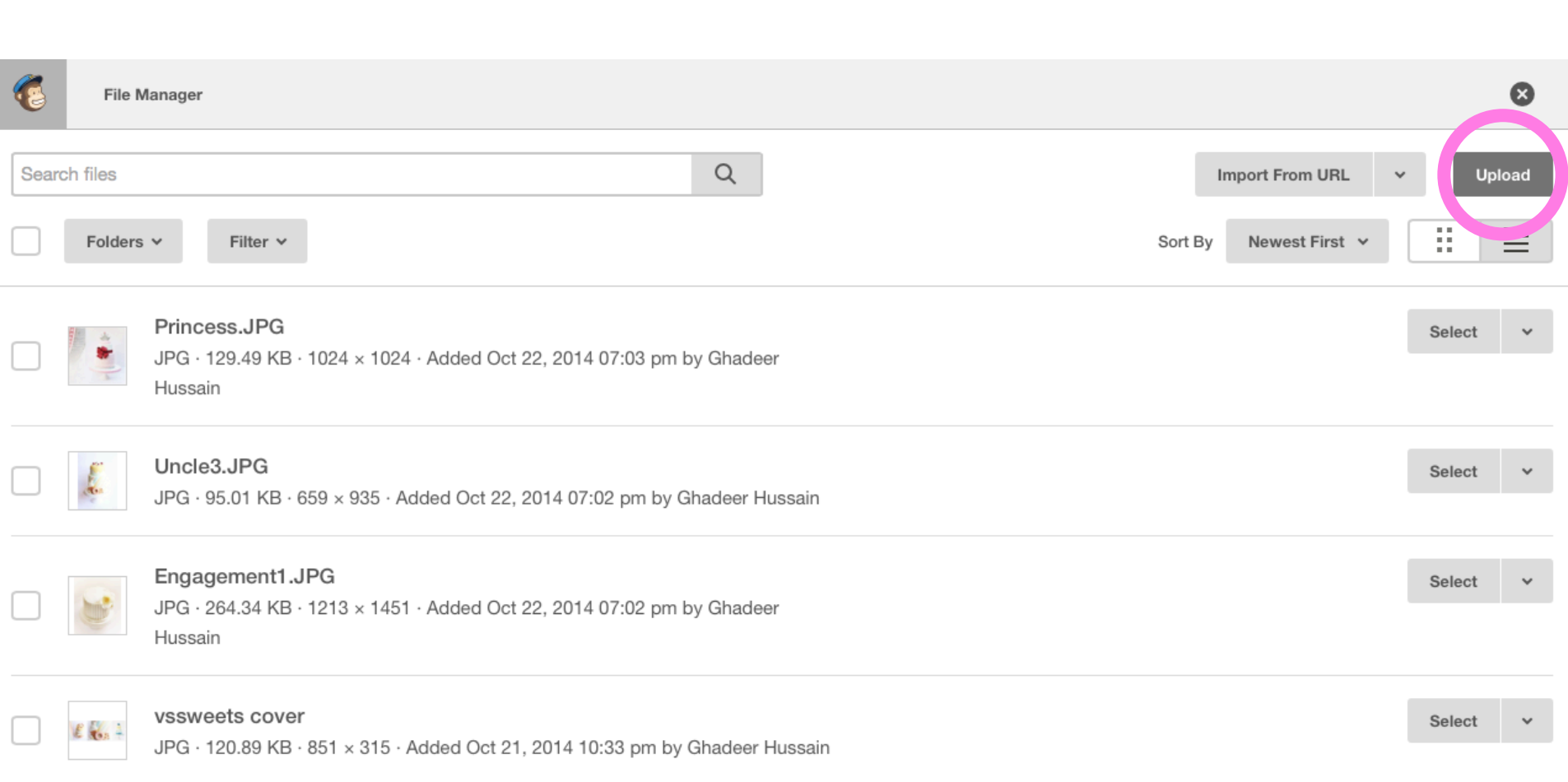

## Drop files or click "Upload"..

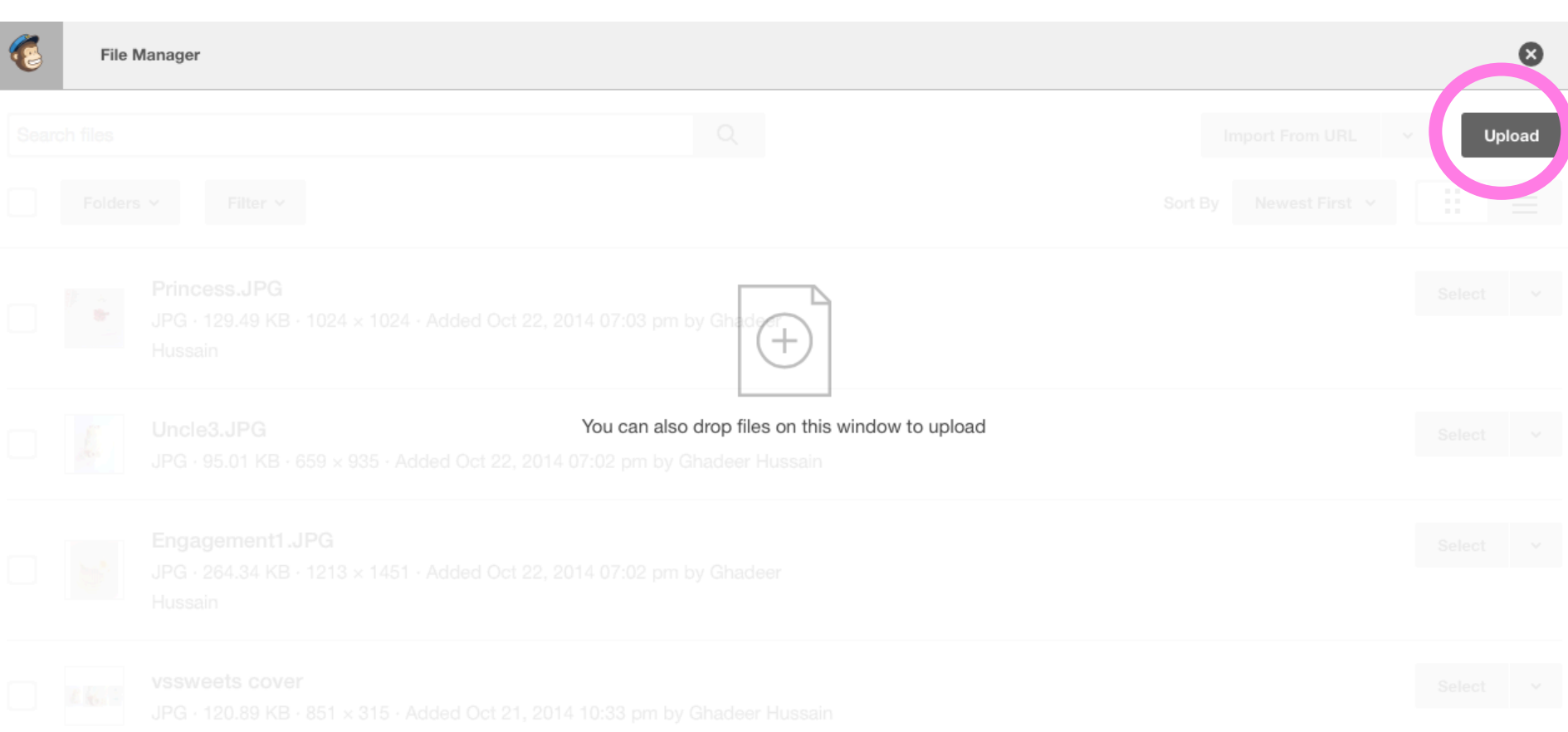

### Click the textbox to edit your text..

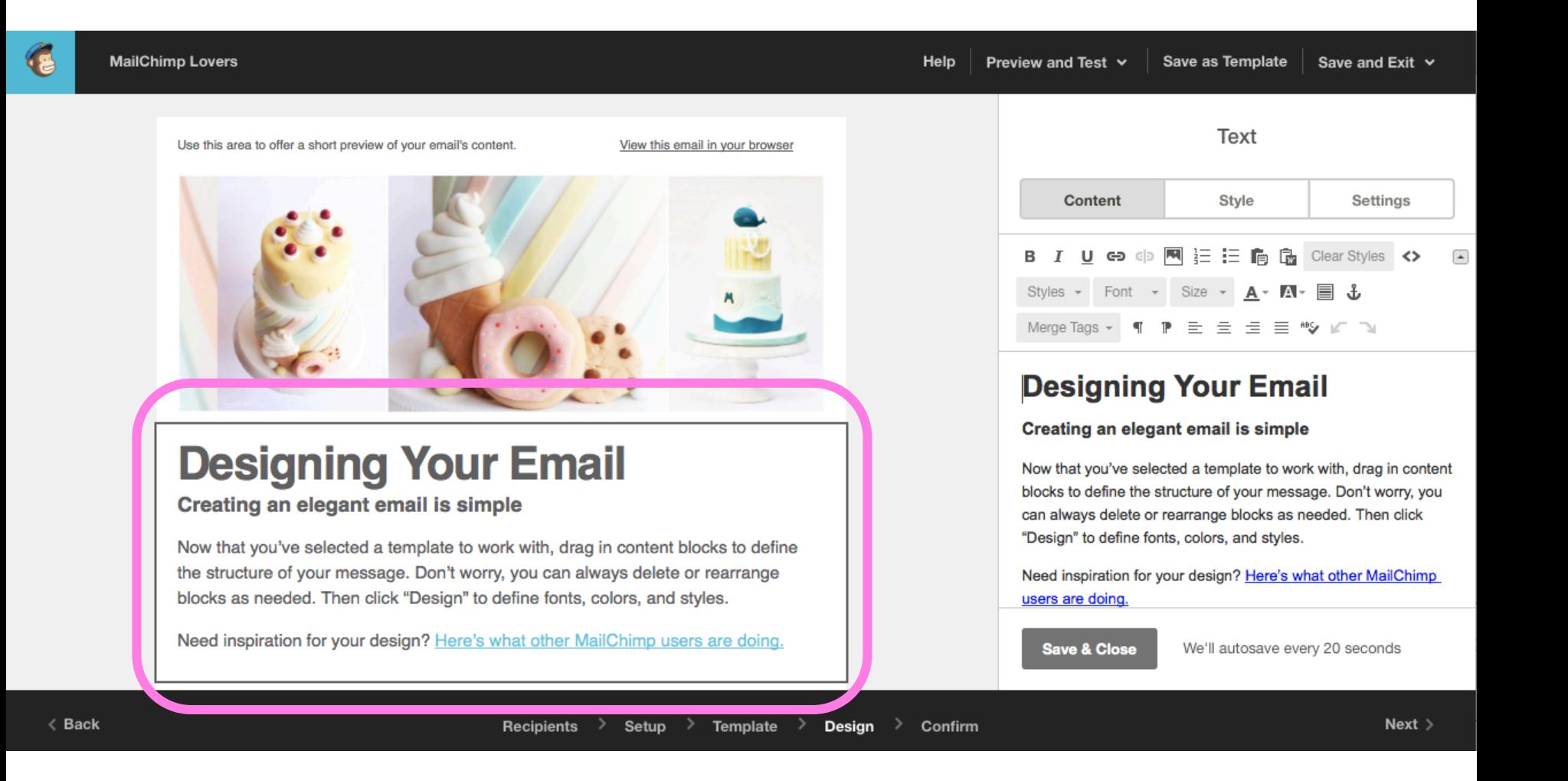

### Here are your photos and text!

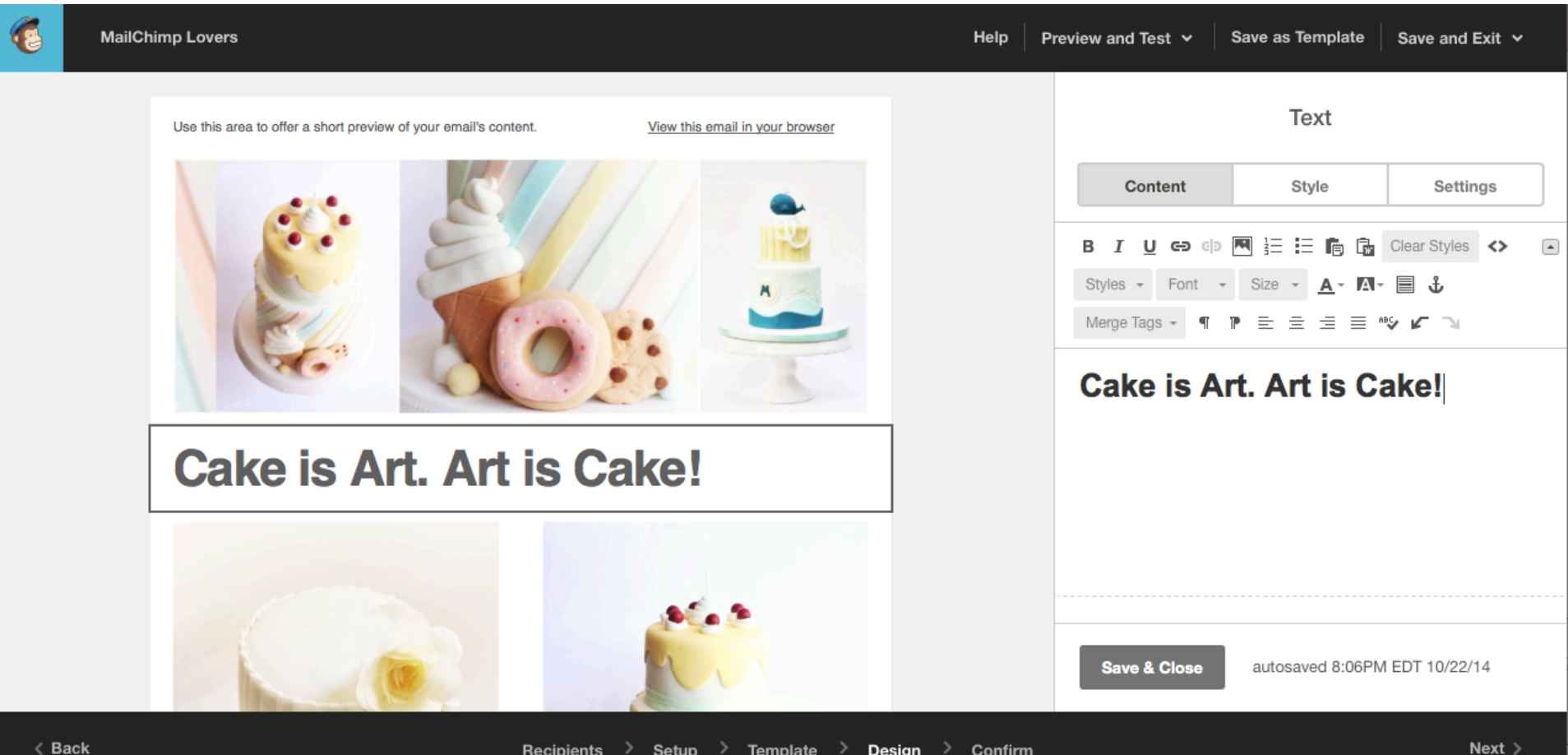

### Click "Design" to edit your design's page, header, mobile styles and more..

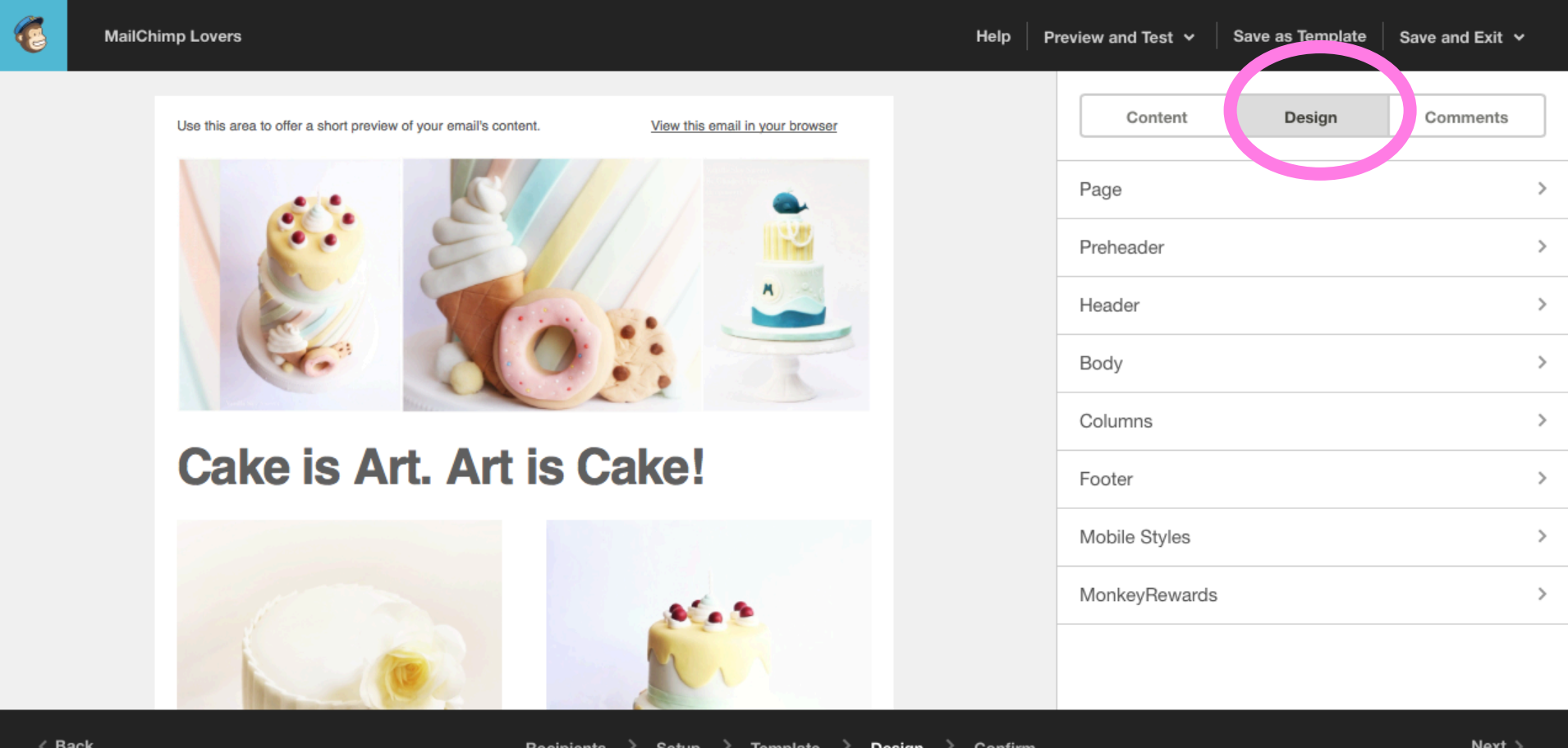

### Click "Preview and Test" to enter preview mode..

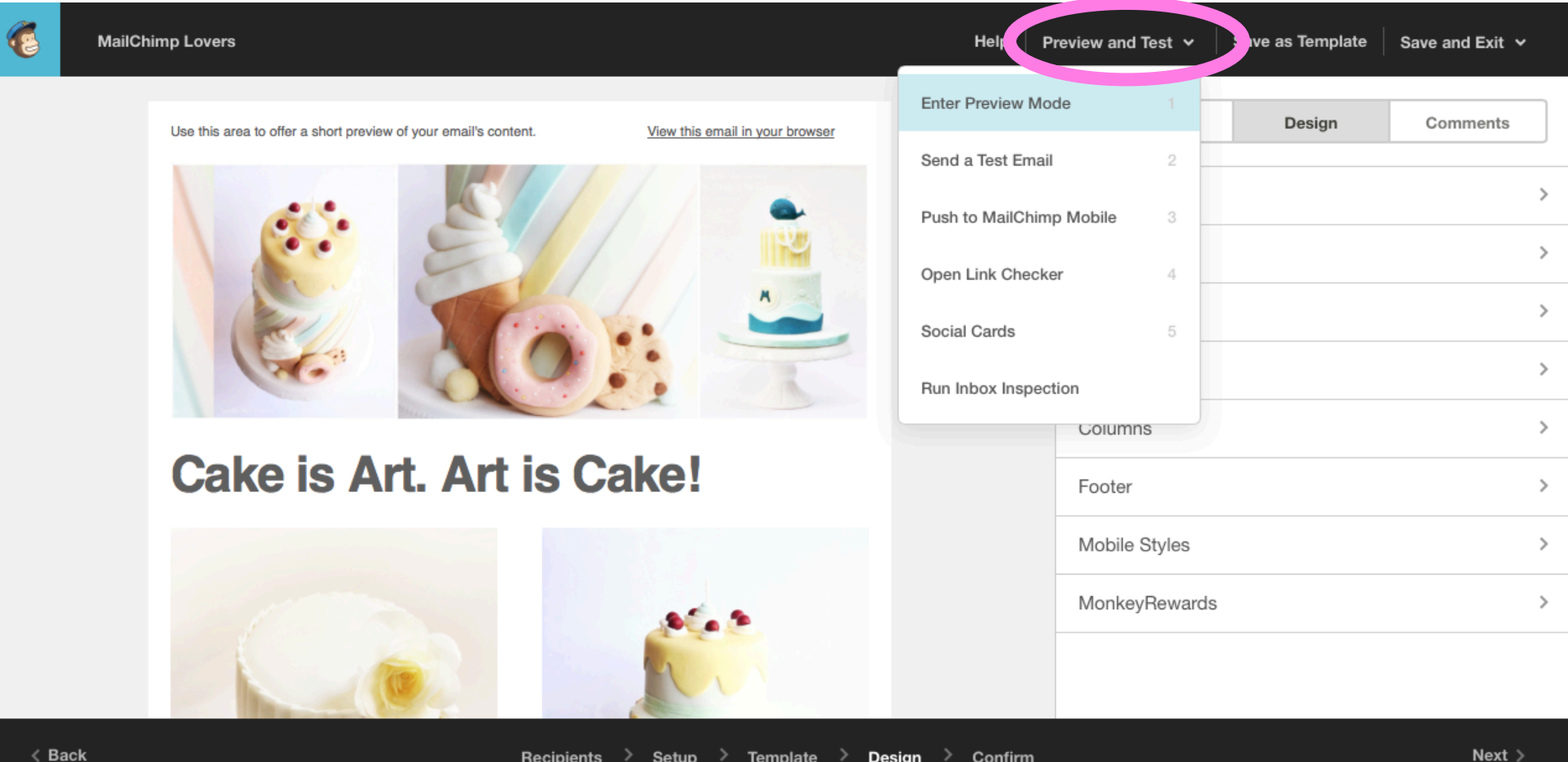

### Preview Mode – email and mobile formats

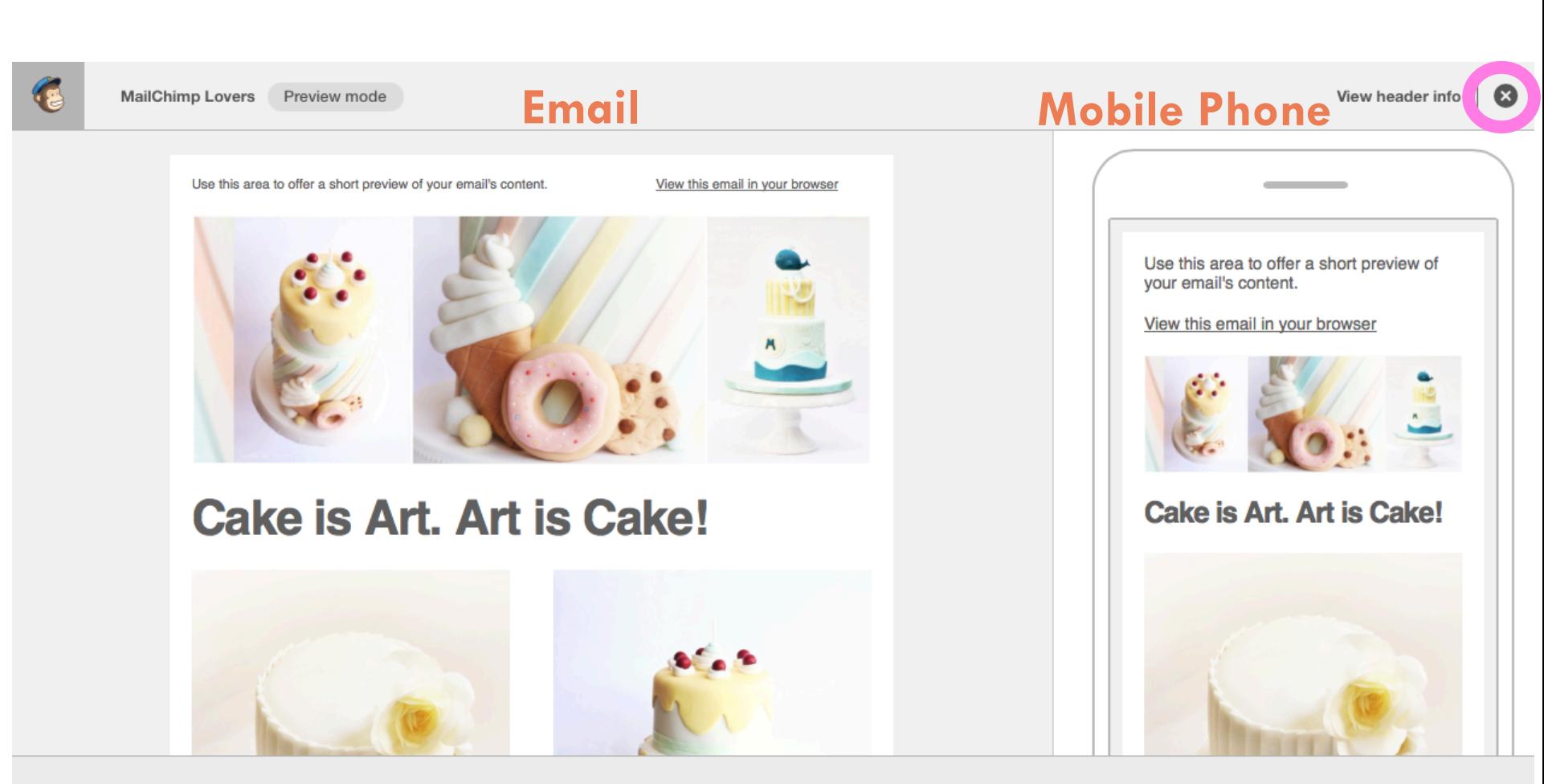

We'll automatically add your contact info into the email footer. learn more

Rotate · This is an approximation

### If your newsletter is ready, click "Next" to send it..

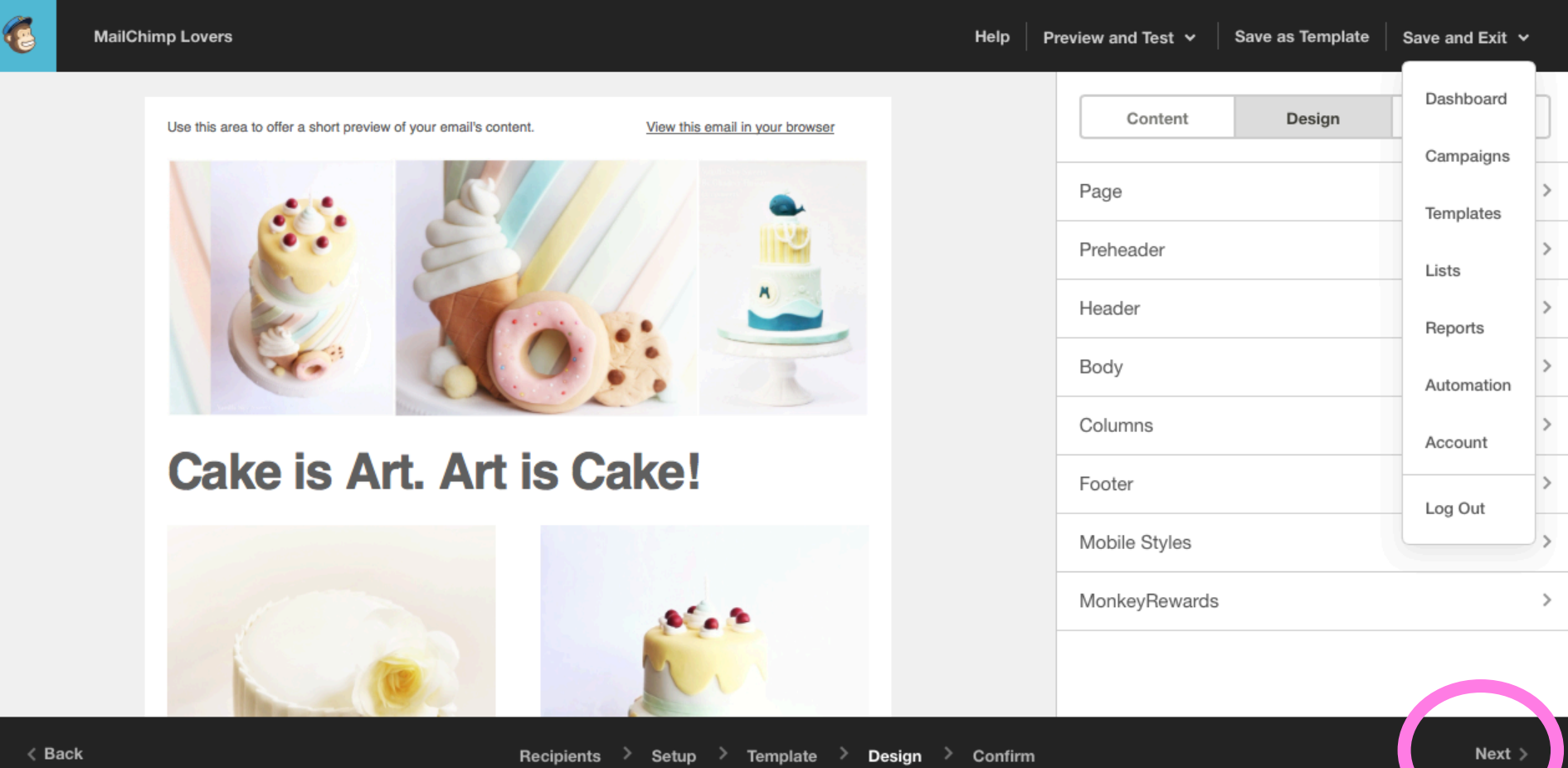

### Check your settings and click "Send"..

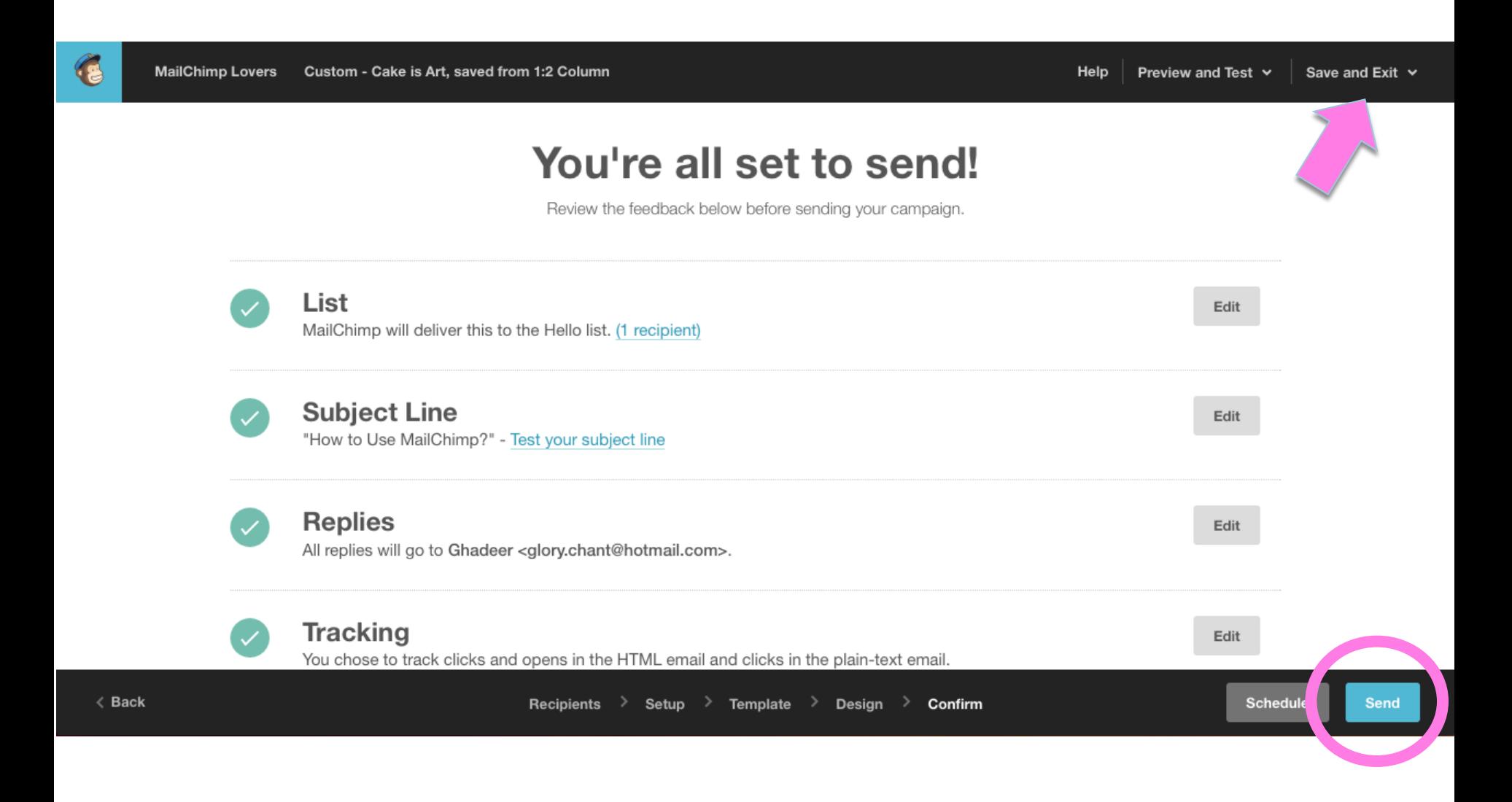

### Click "Send Now"..

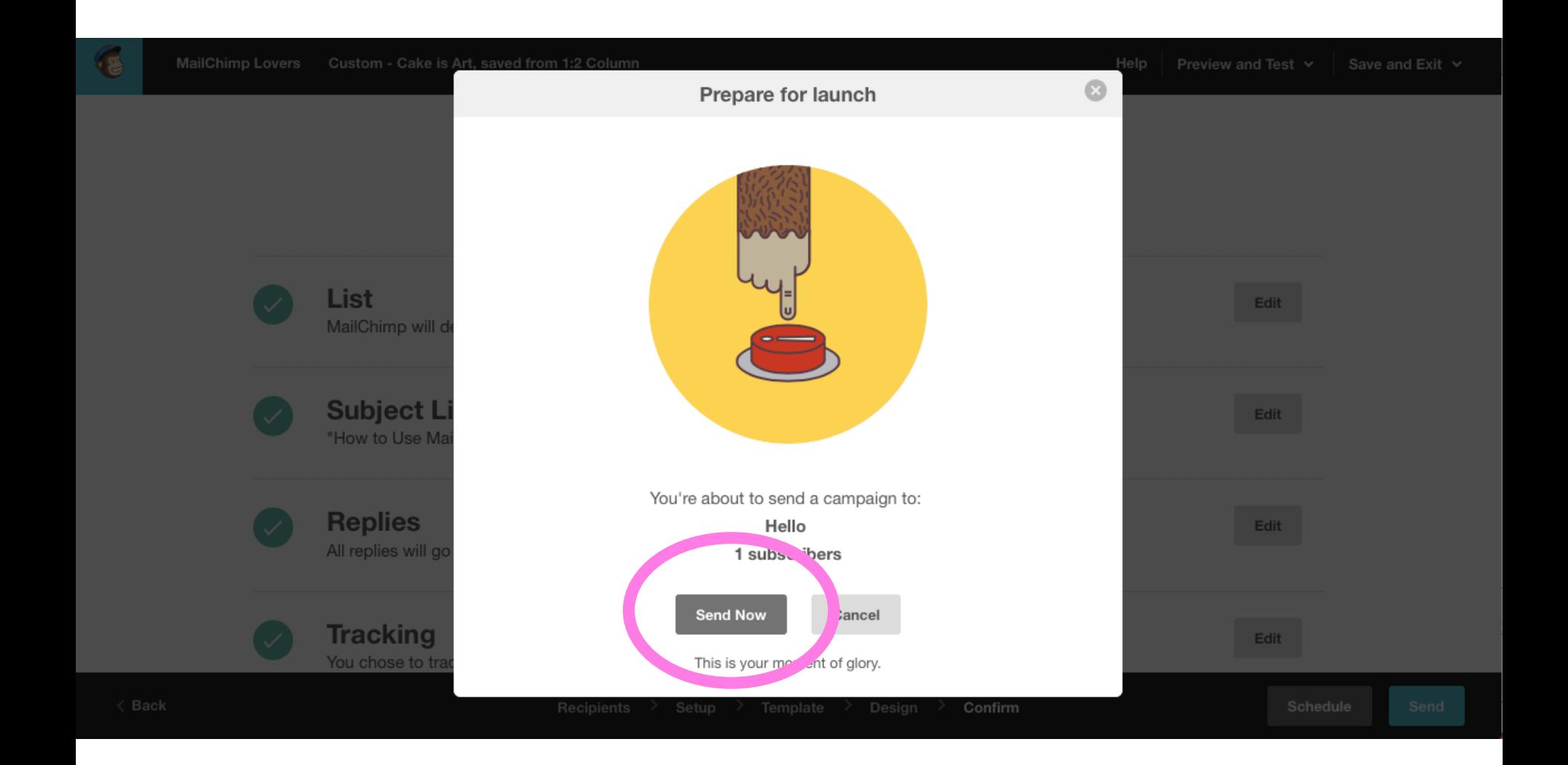

### To create and manage your subscribers' lists..

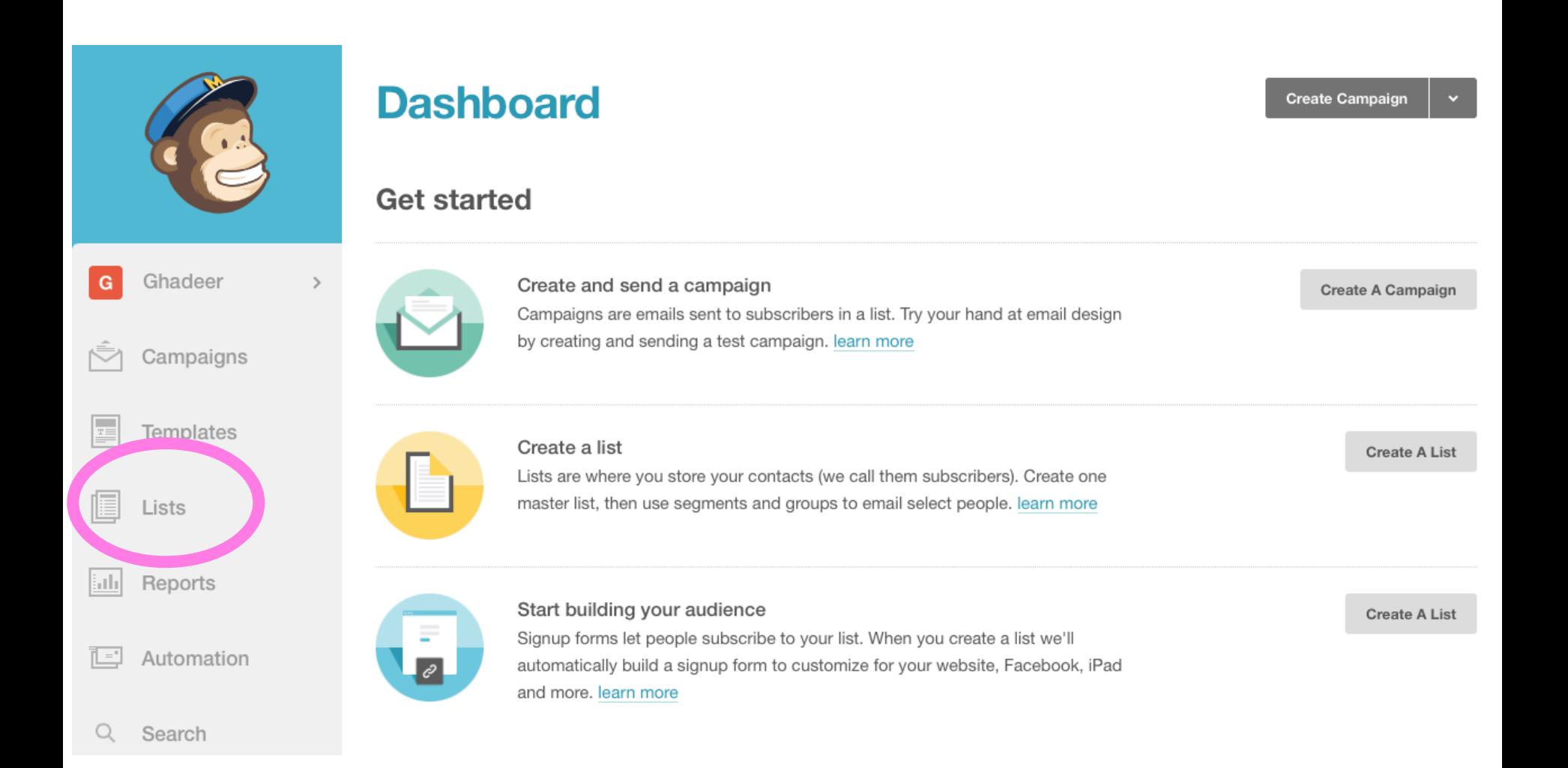

### Click " Create List" to create a subscribers' list

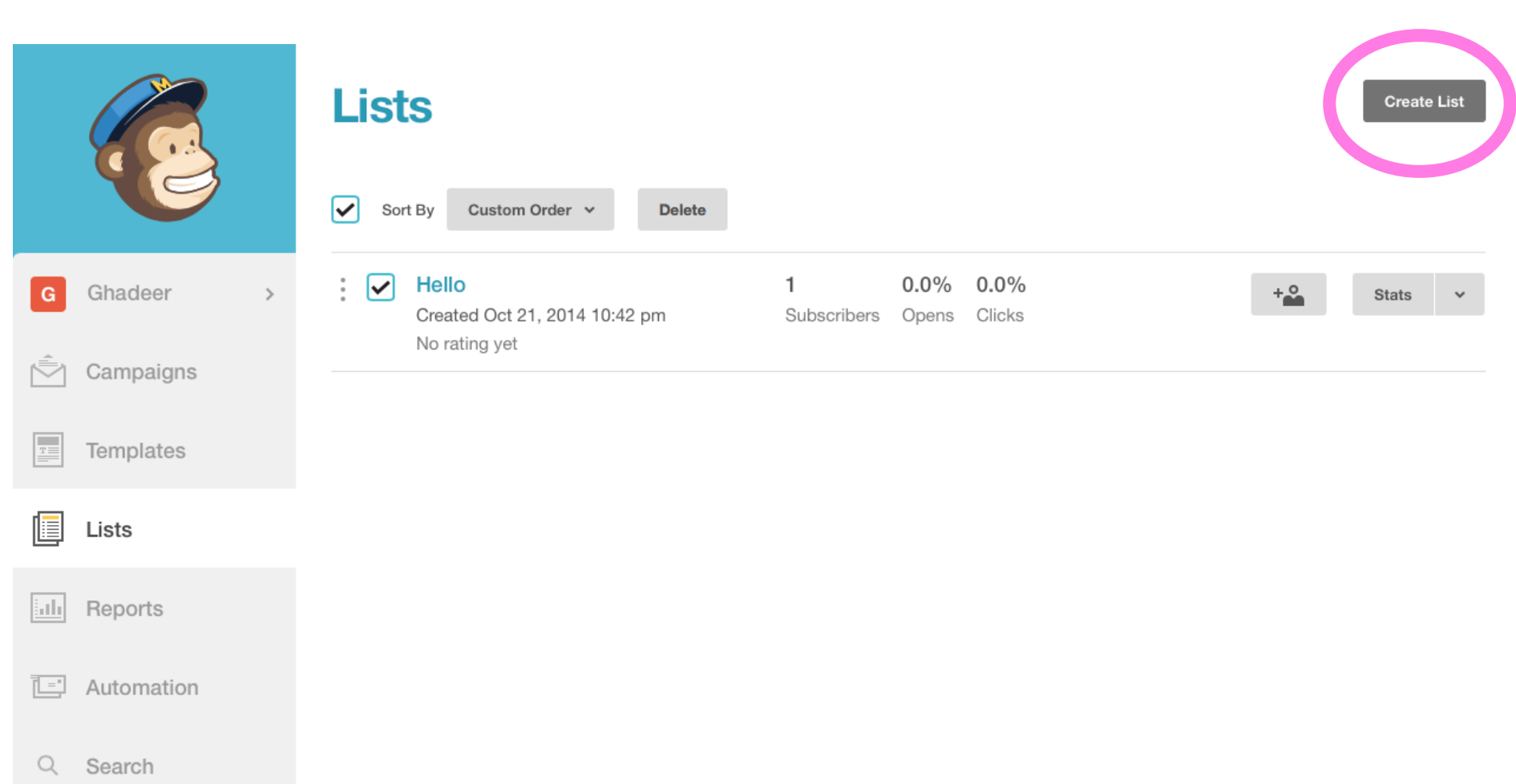

## Fill in the list's info..

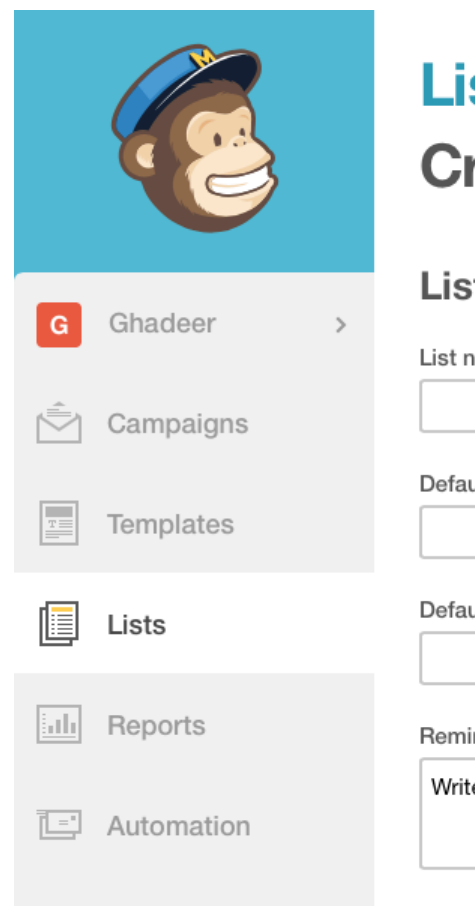

Q Search

### **Lists Create List**

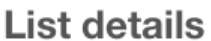

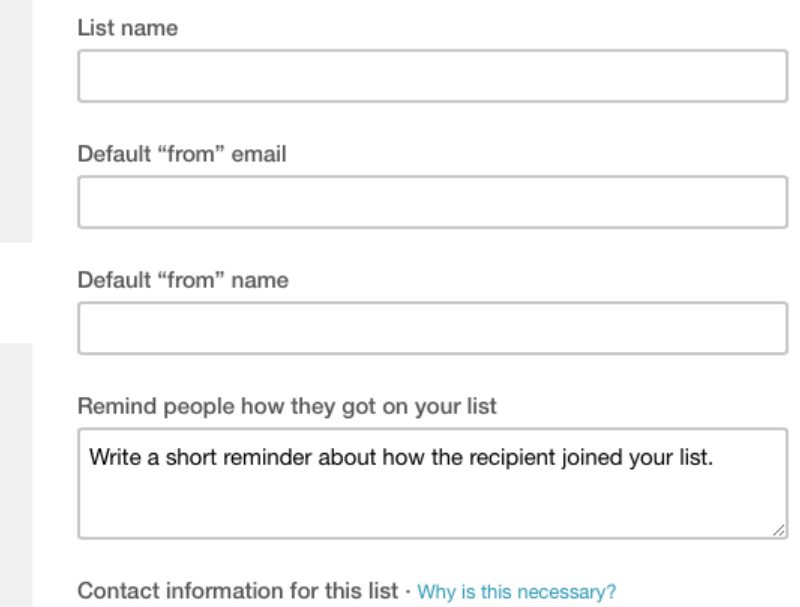

## You can manage your subscribers..

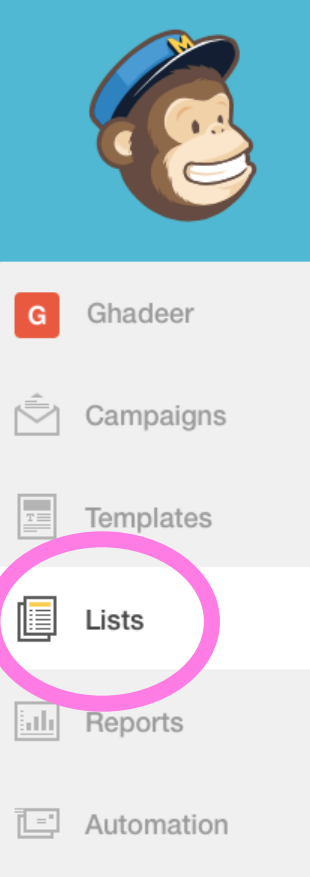

Search

Q

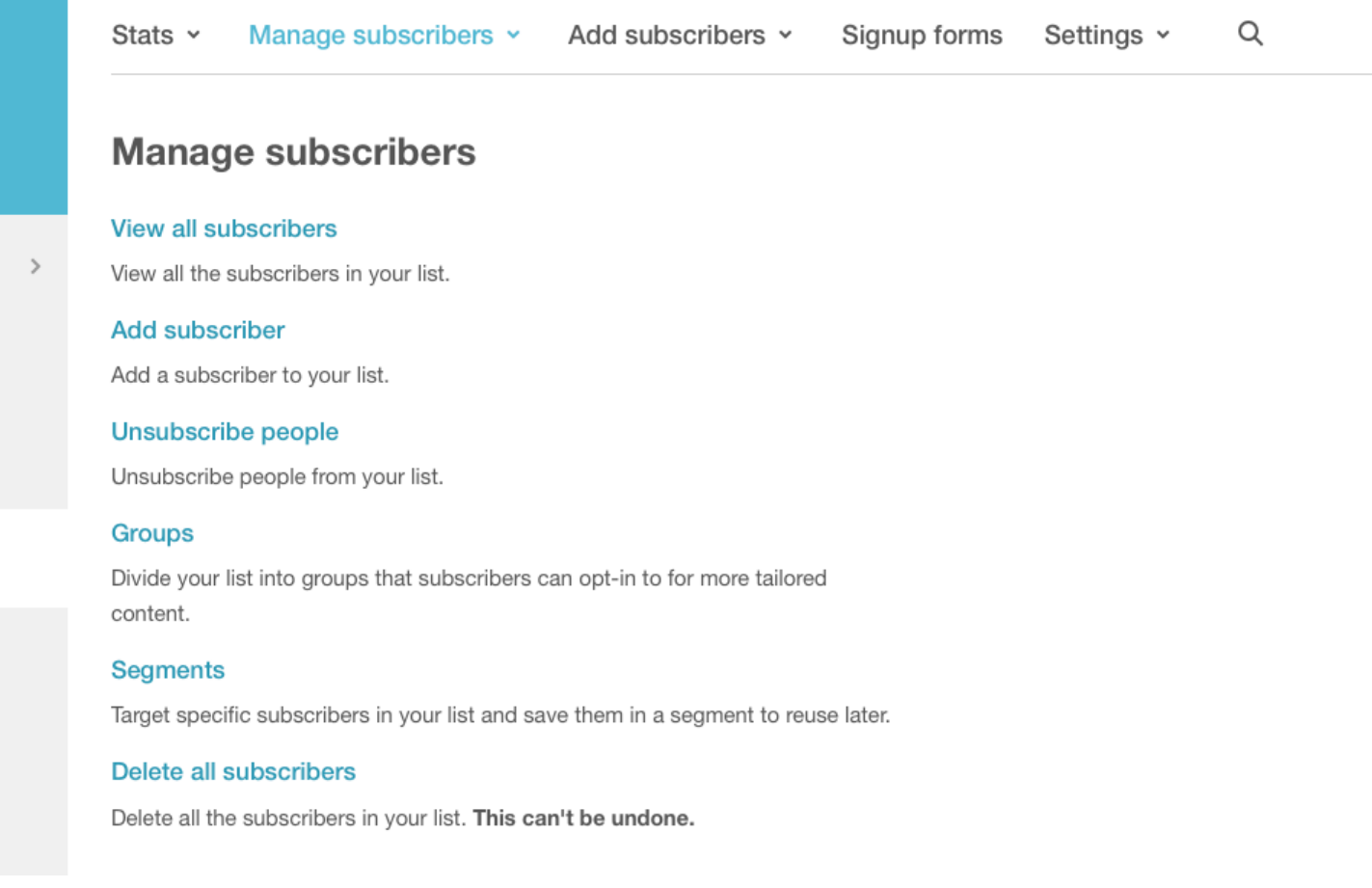

### You can add subscribers..

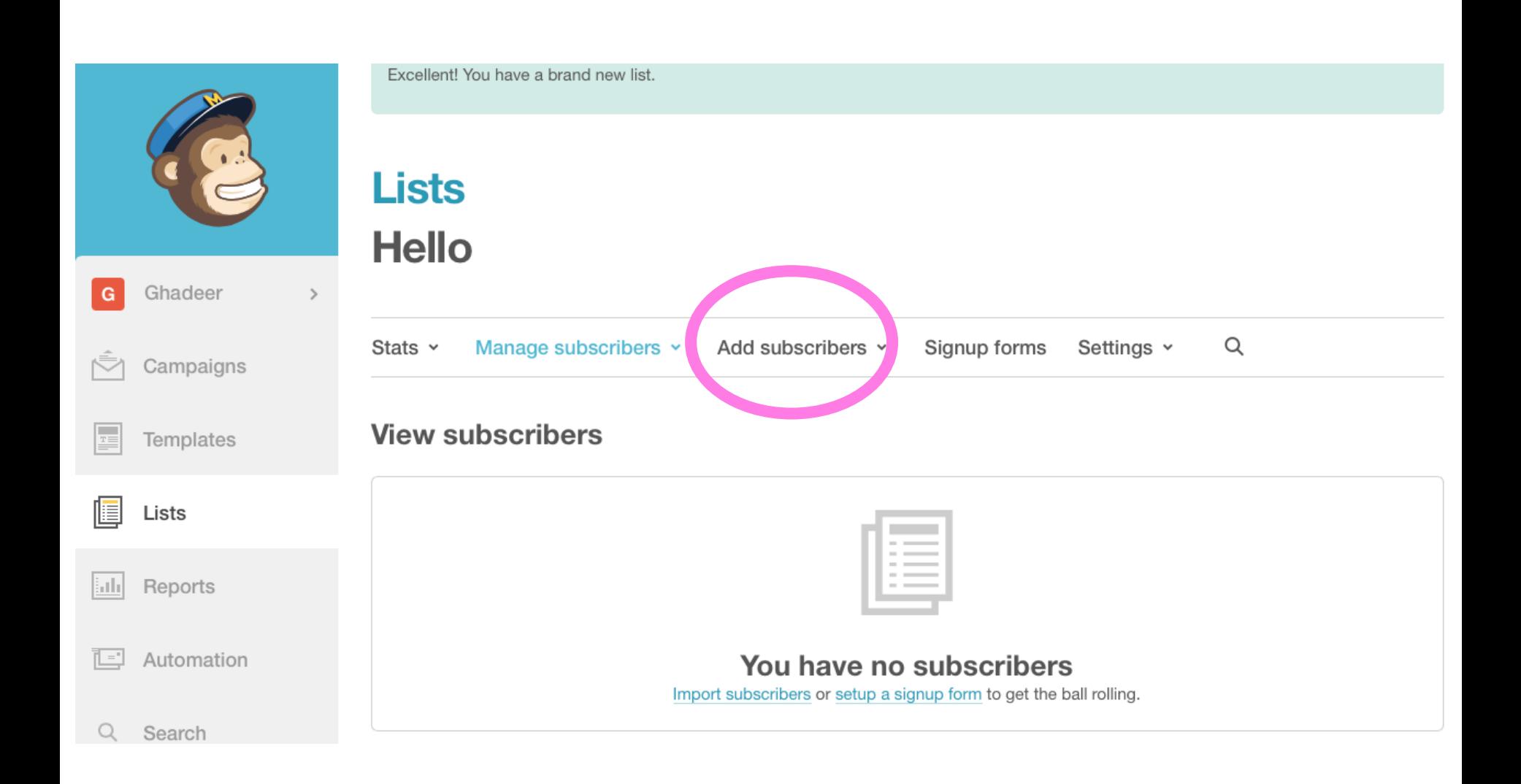

## Fill in the subscriber's info..

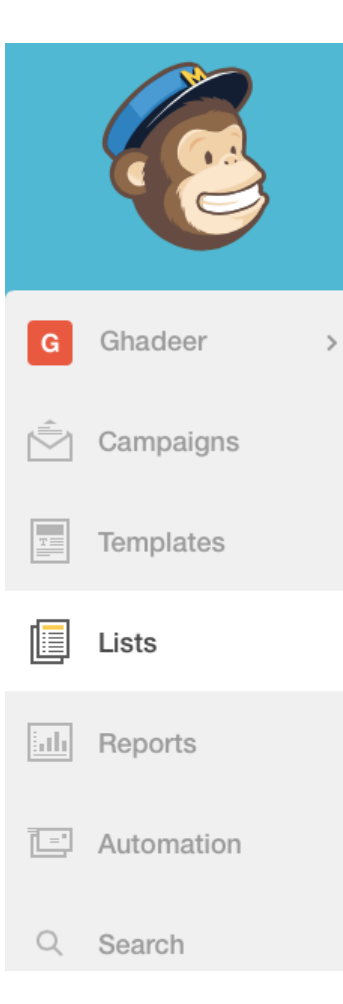

#### **Add subscriber**

Want to subscribe more than one person at a time? Import a List

Note: This person will not receive a confirmation email from MailChimp. Since you're adding this recipient manually, they won't have an opt-in IP address or date in your records, so be extra sure you have permission first.

#### Email Address<sup>\*</sup>

Subscribe

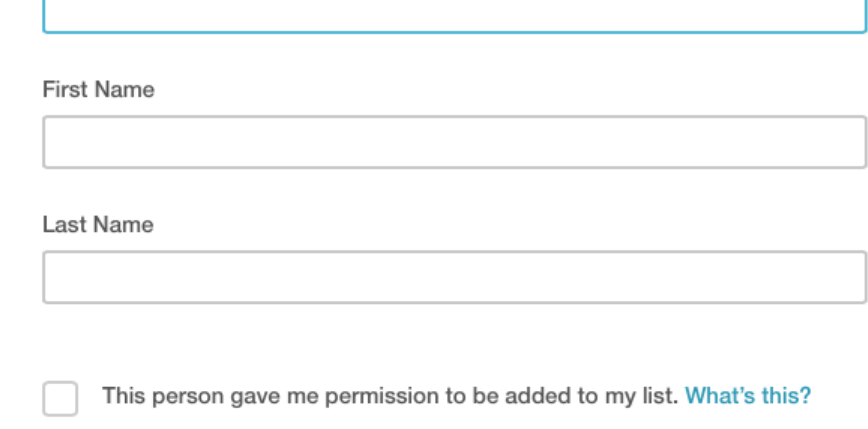

### You can manage your publicity settings..

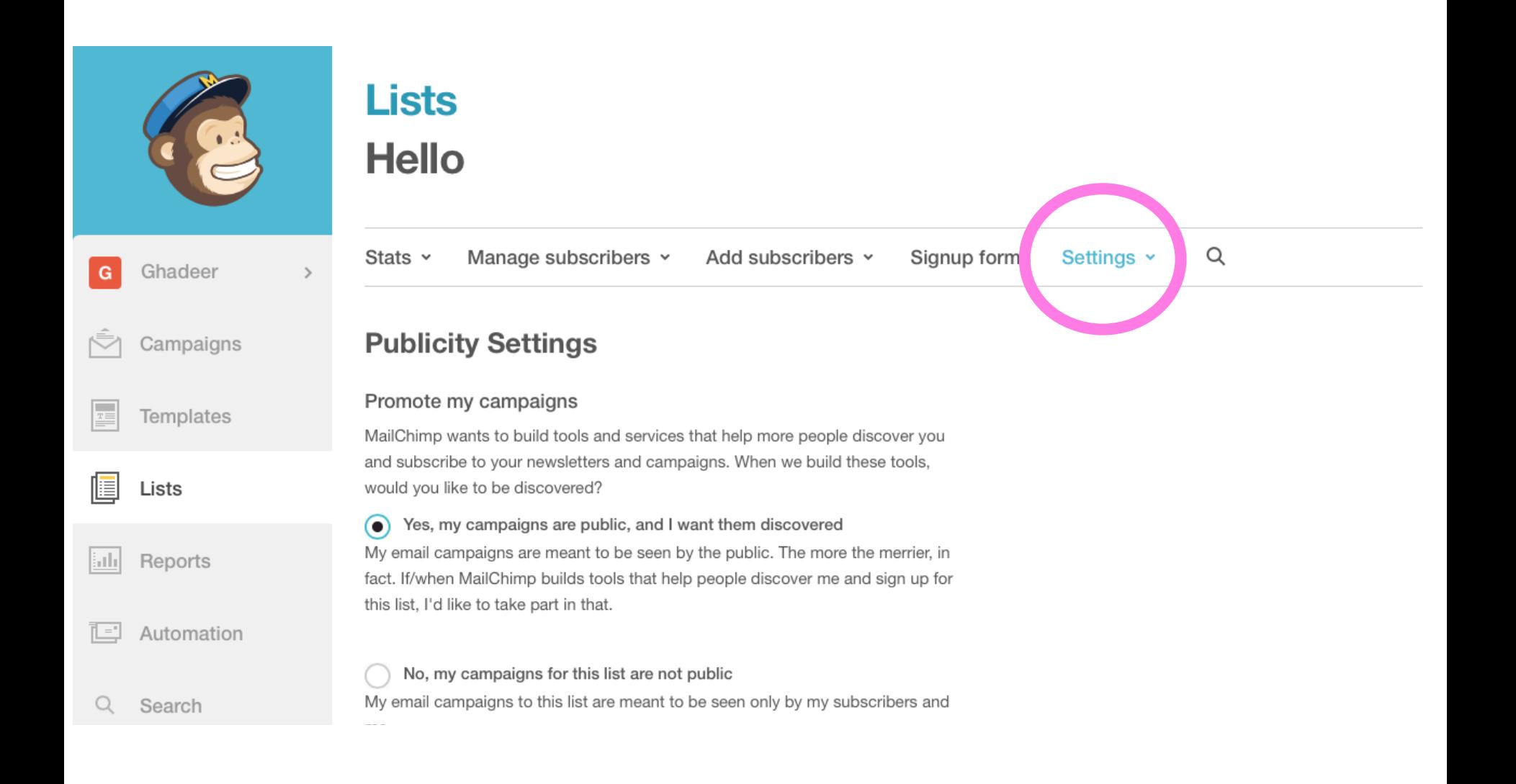

### Printing your newsletter

- When you create a campaign in MailChimp, it's saved and stored as an HTML file. If you want to convert it to PDF or print a copy, you can do that from the campaign archive page by clicking on the *view in browser* link in the email.
- Once the campaign is saved as a PDF you can print directly from that document. There may be additional printing functions available depending on the software or web browser you're using

# **Now, let's play!**

### Questions?

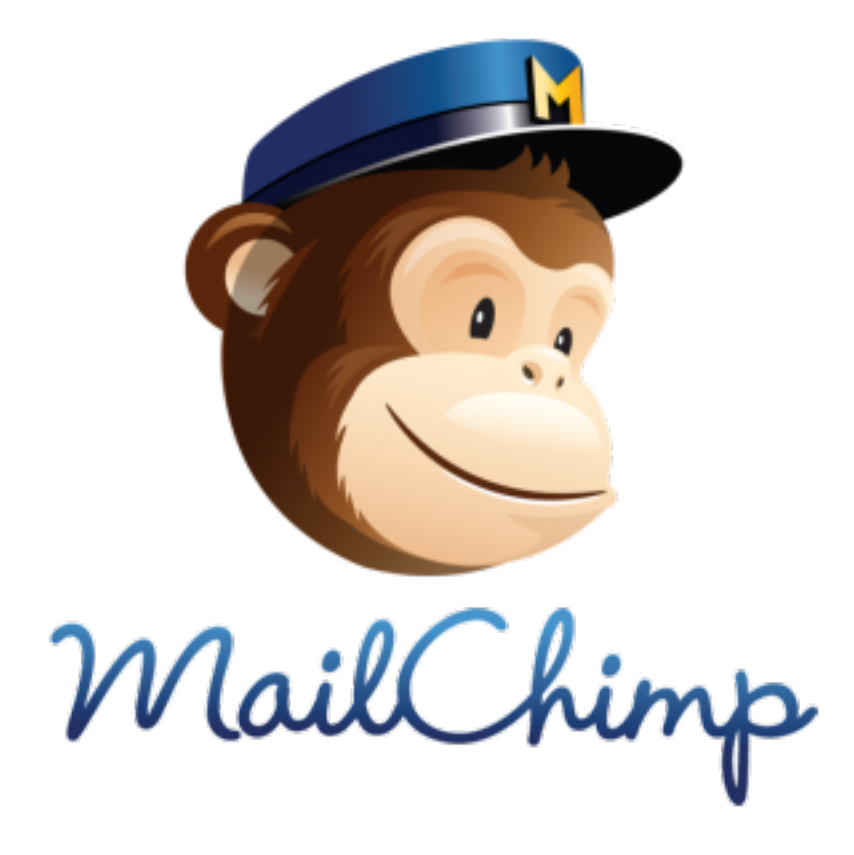

## **Additional Information**

## To view your campaigns report..

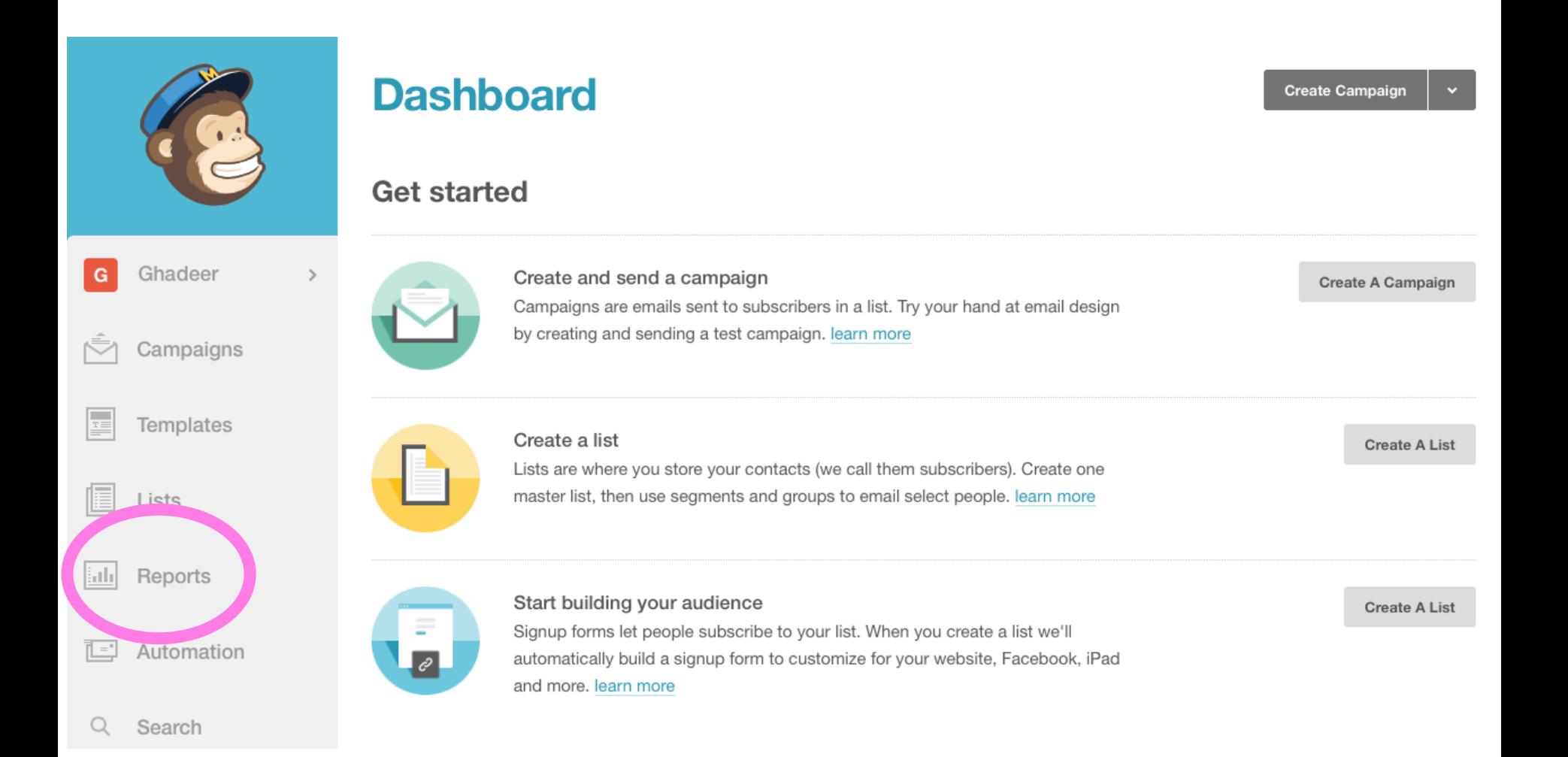

### Choose the campaign..

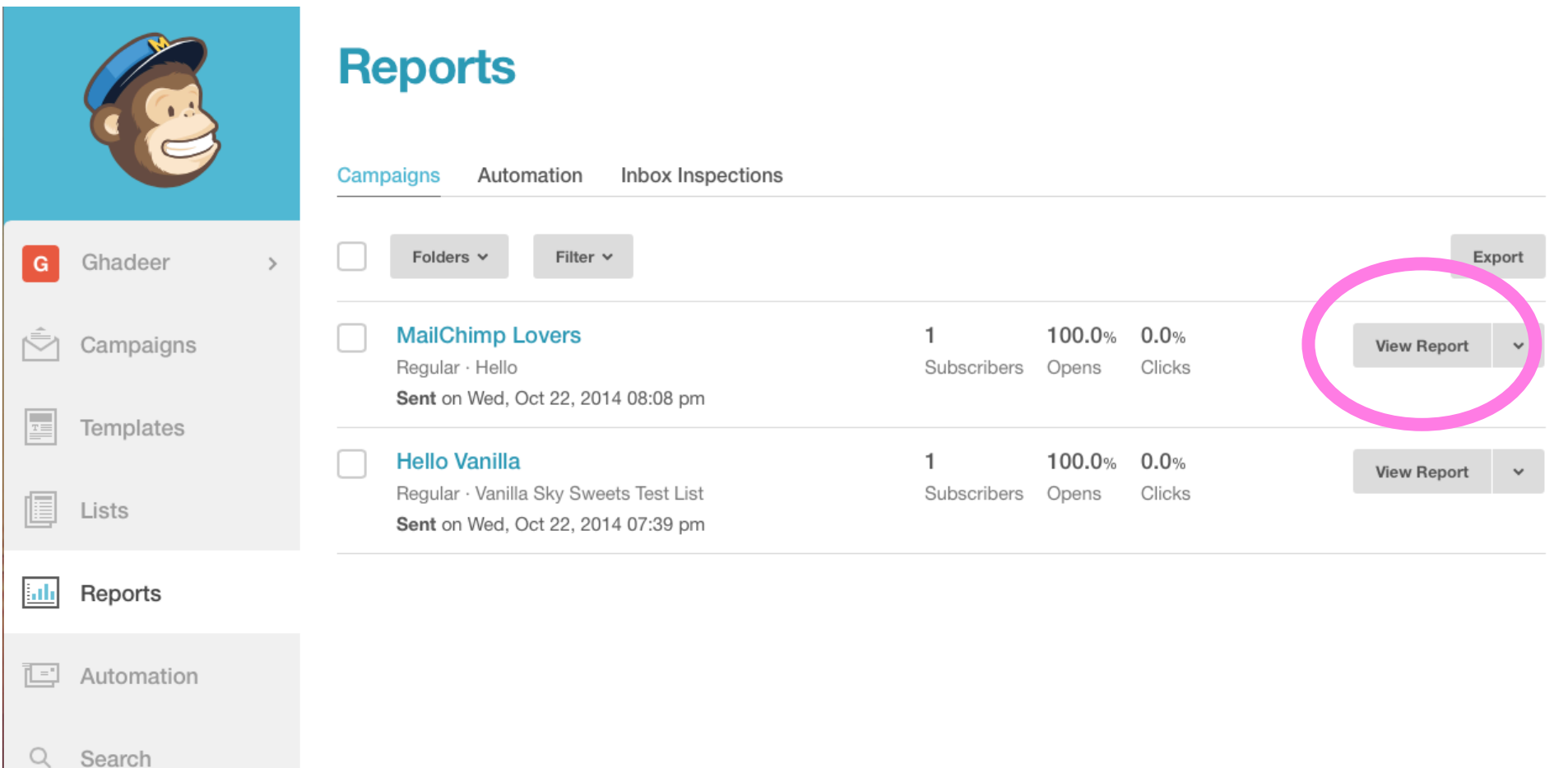

### Here you go! You can print and share the report!

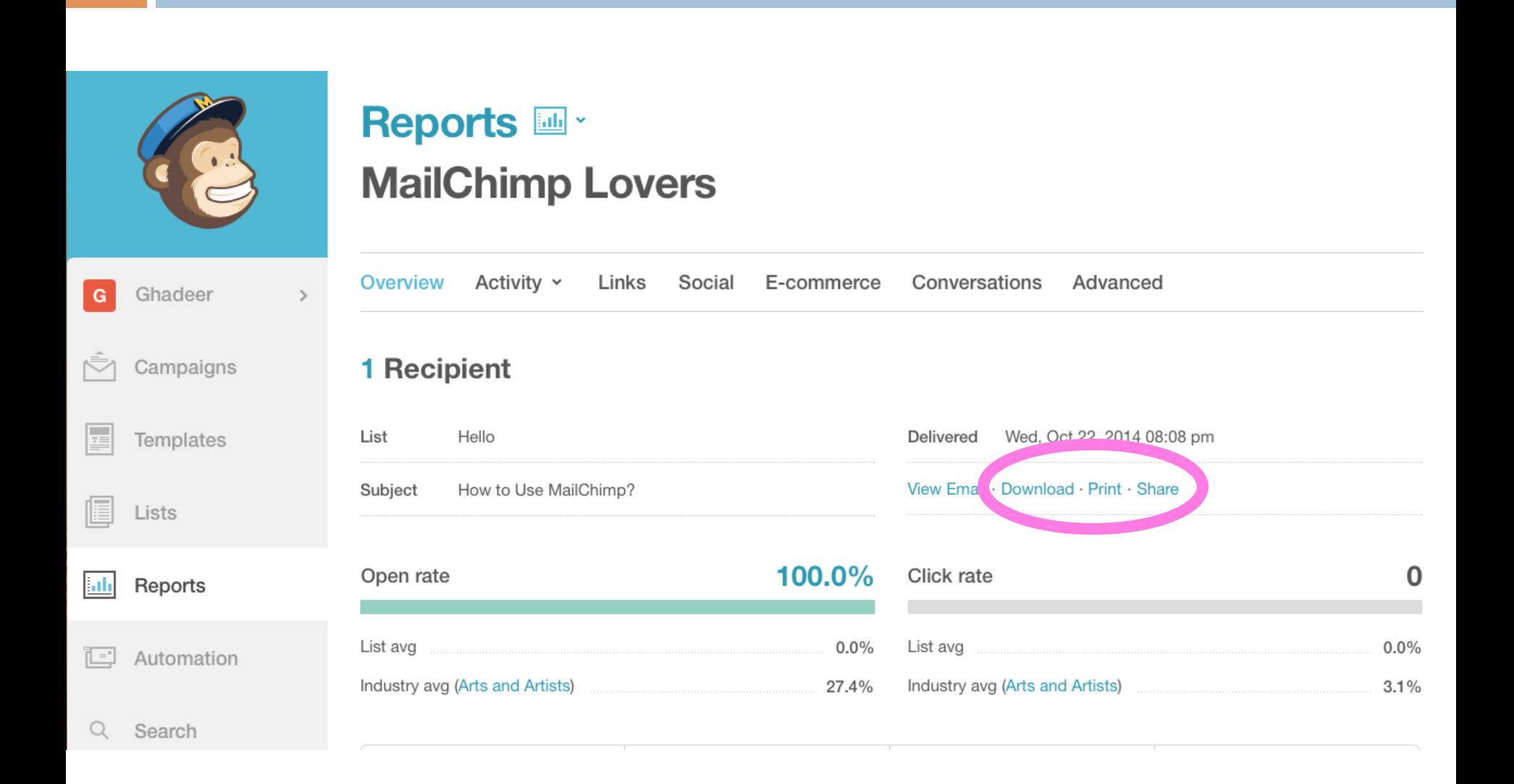

## You can create signup forms..

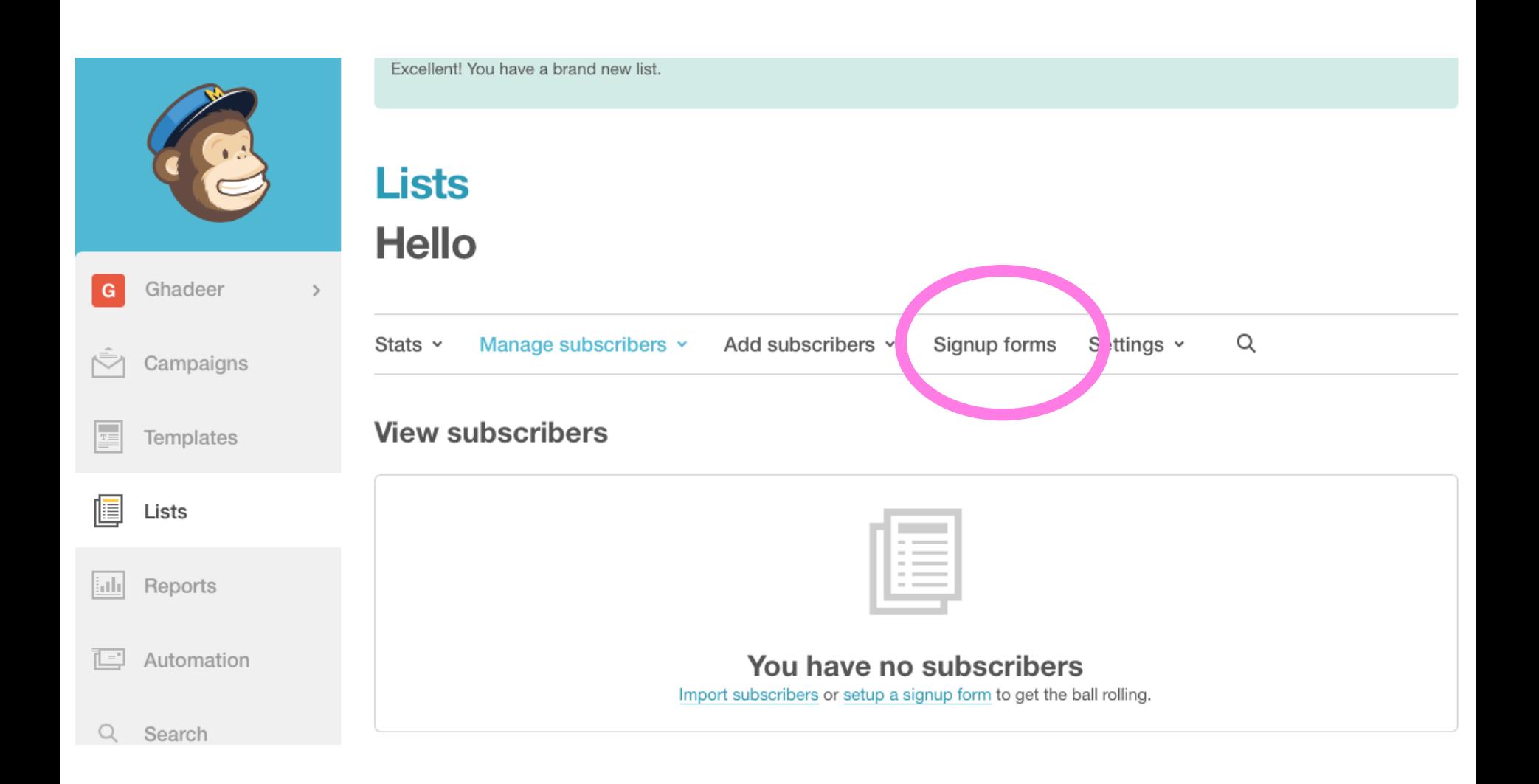

## Select a type for your form..

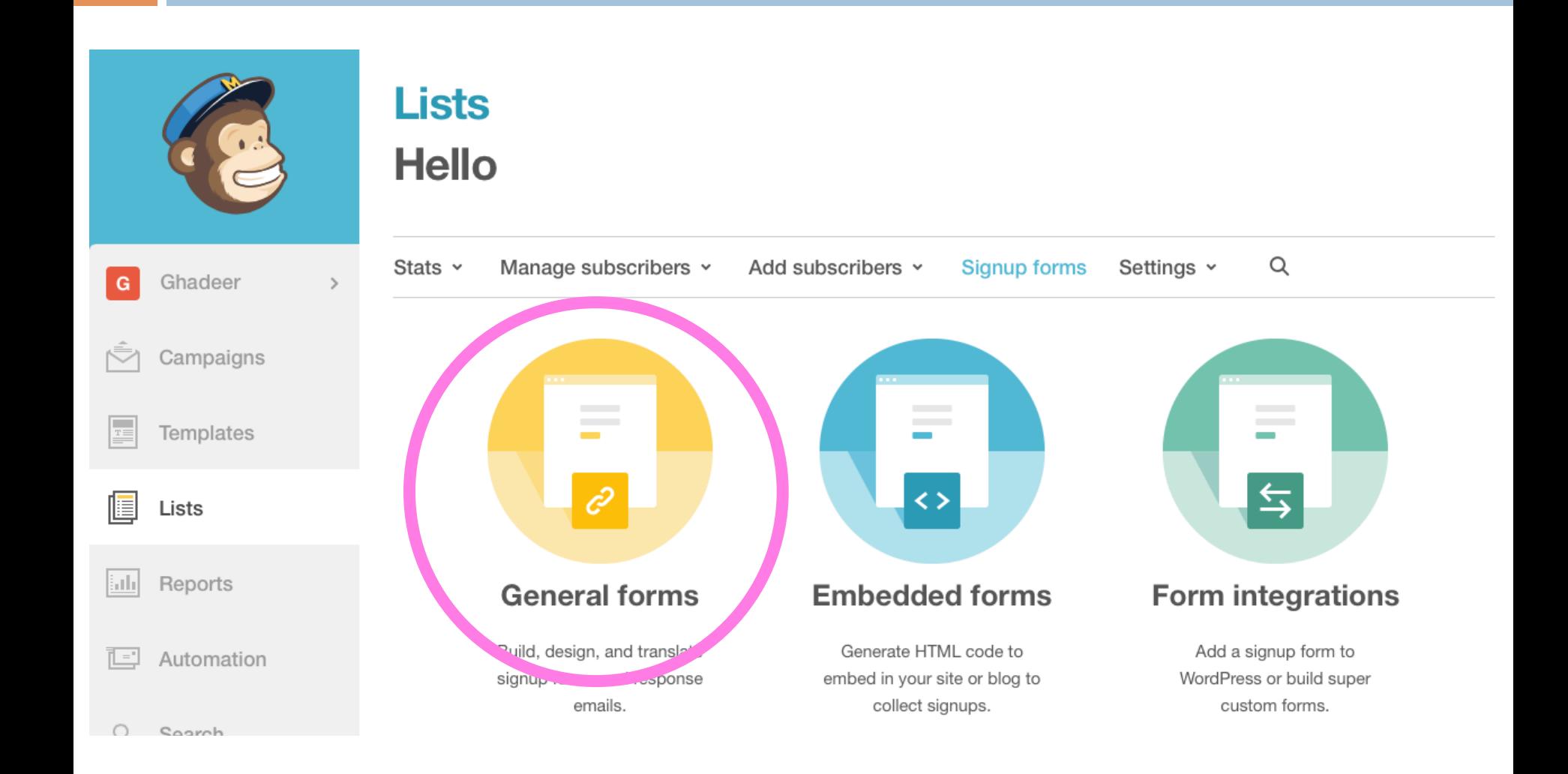

### You can build the form, design it and even translate it into MANY languages!

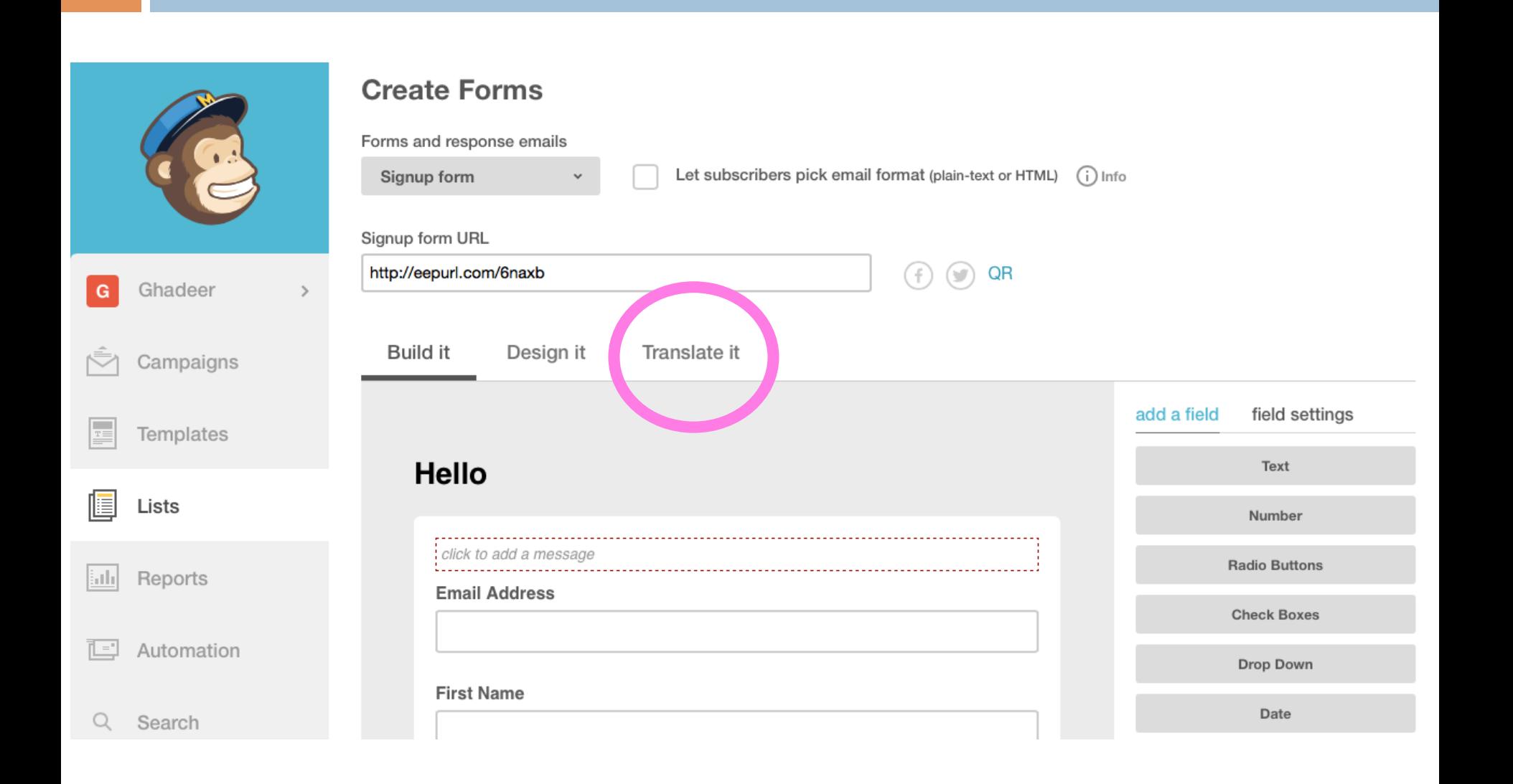

### This is how your form's translation into Spanish looks like..

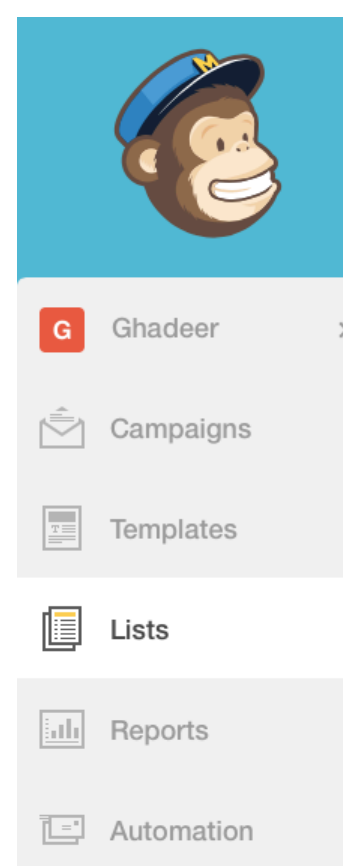

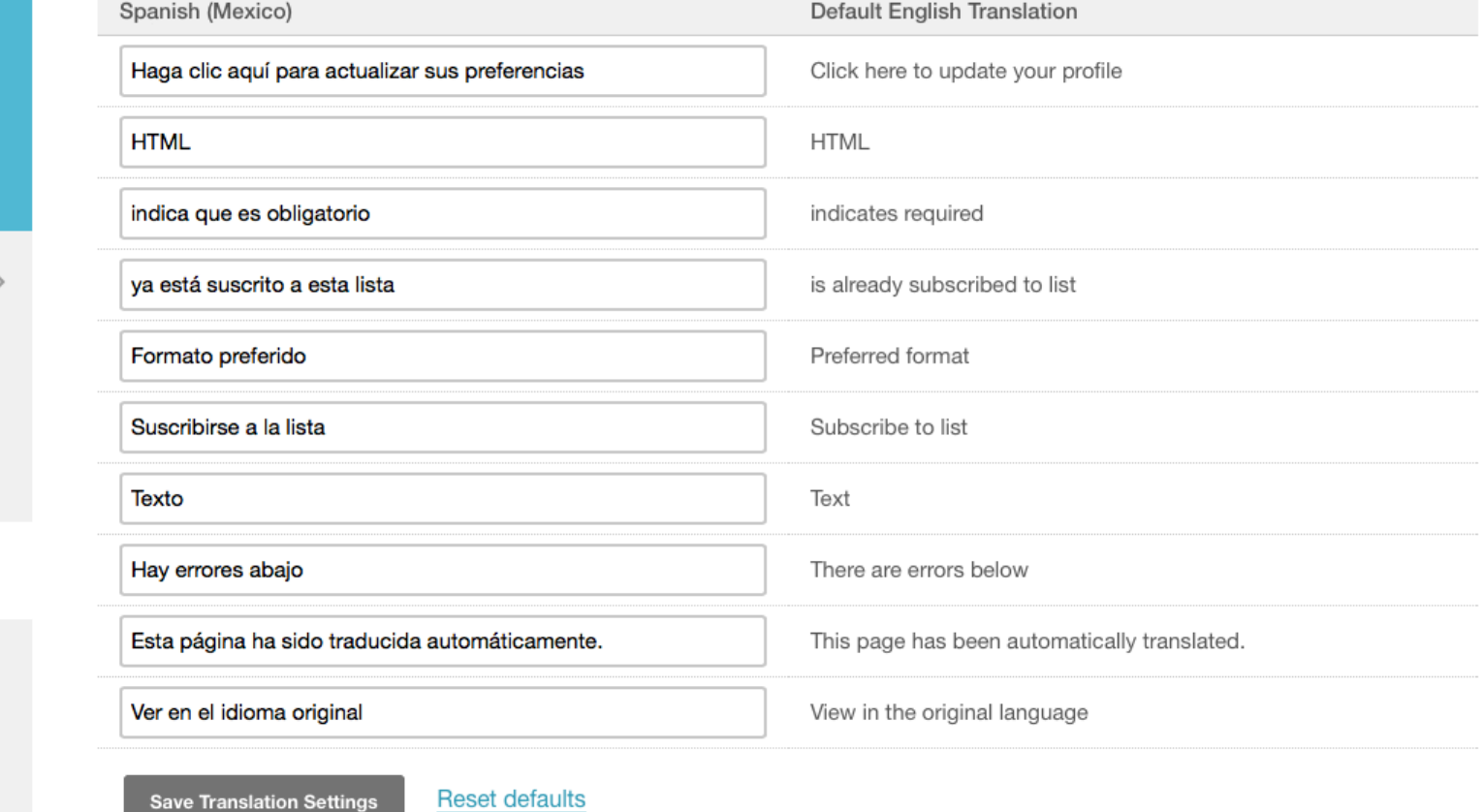

Search Q

### #digitaltools THE KNIGHT SCHOOL OF COMMUNICATION AT QUEENS